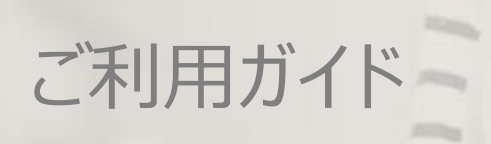

 $2a$ 

Ver. 2020.07.16.01

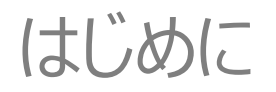

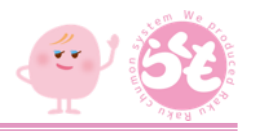

FAXや電話などの「アナログ」な受発注作業をWebでかんたんに。 今や誰もが1台は持っている「スマホ・タブレット」を利用してかんたんに受発注作業を。

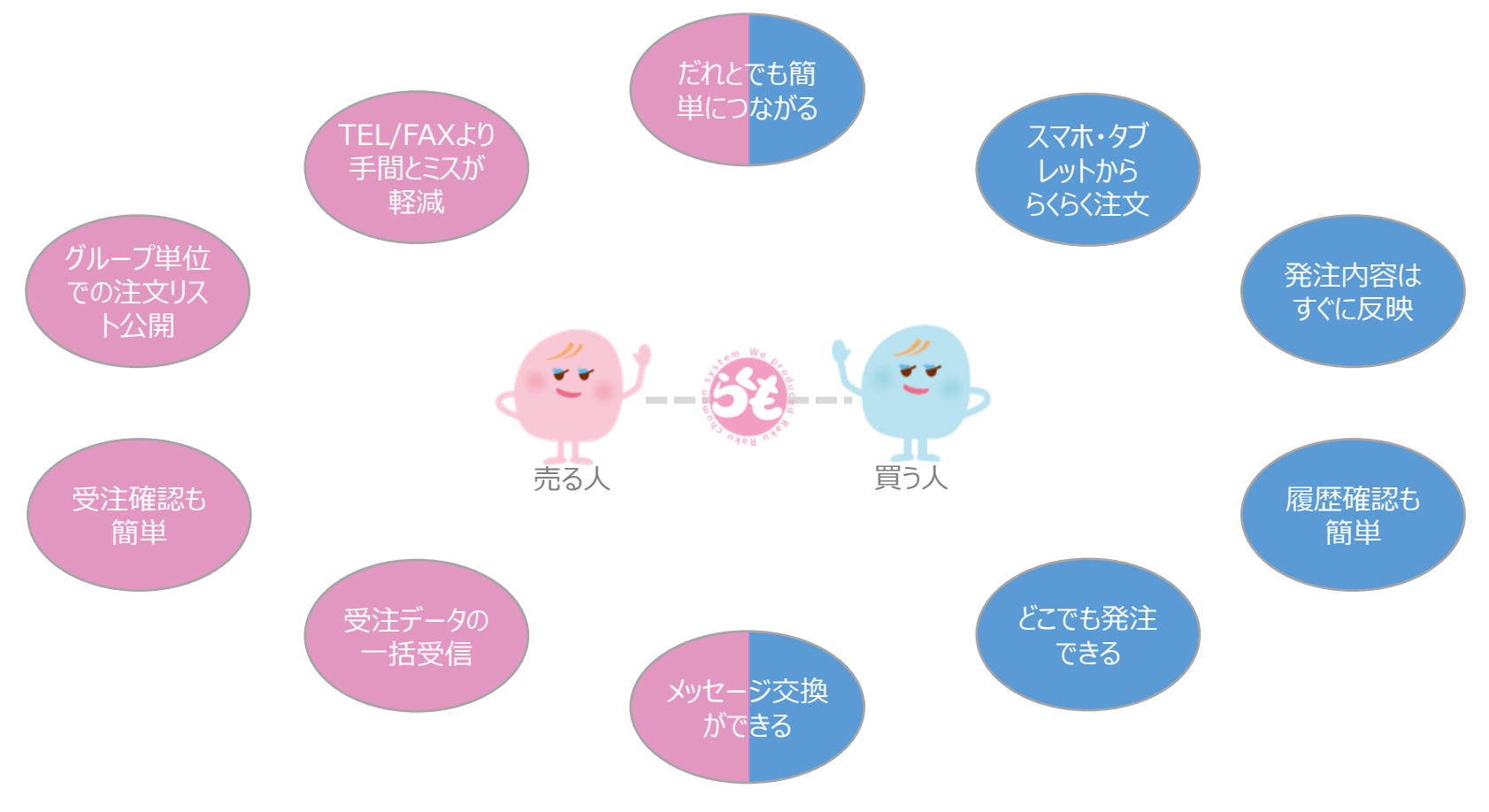

Copyright©2020 Sunrex Co.,Ltd. All rights reserved.

# 「らくも」ご利用の流れ

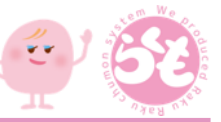

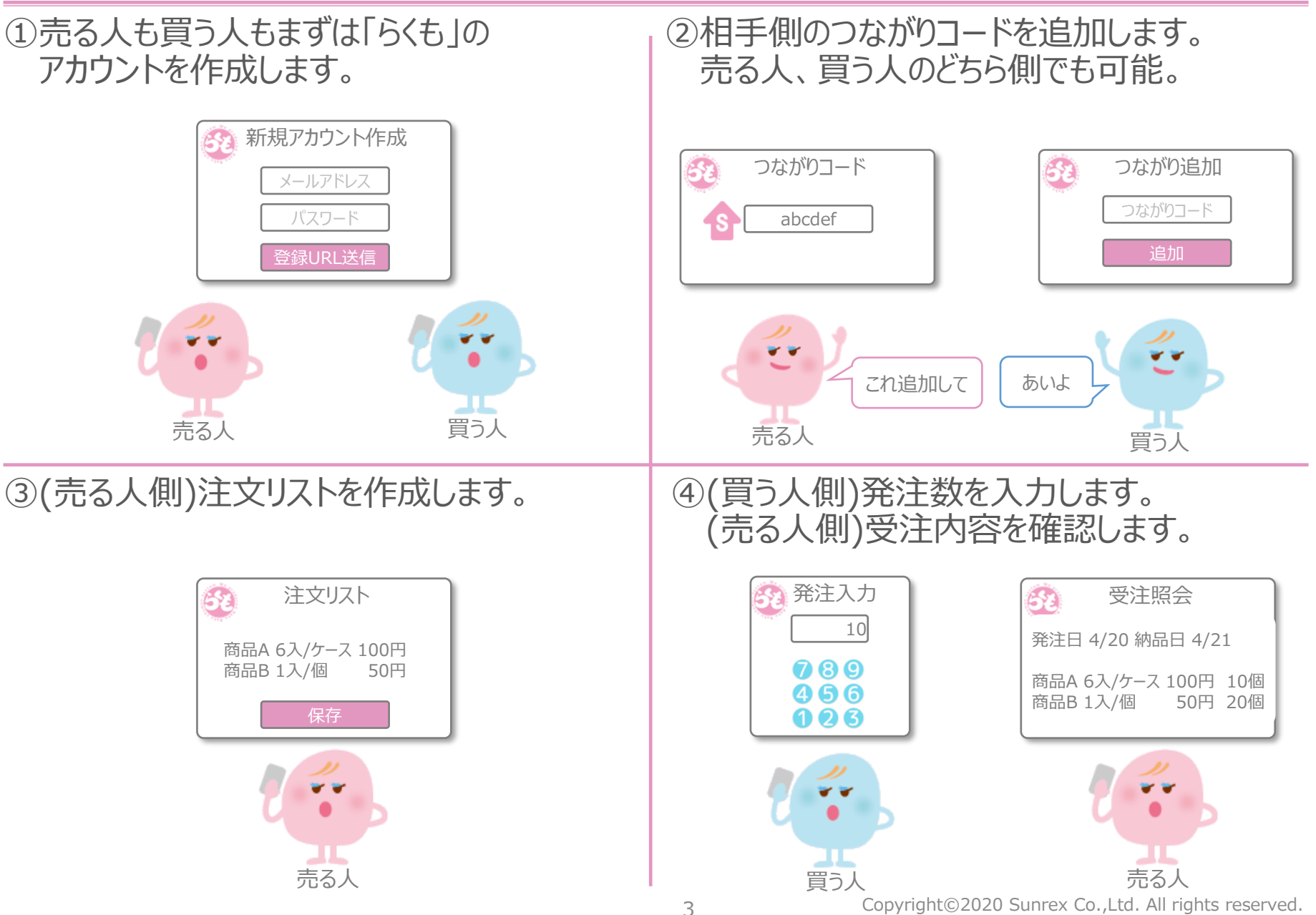

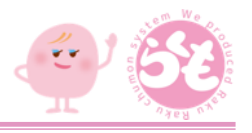

## ■基本機能

- ( 1 ) アカウントの新規作成 ( 2 ) ユーザー情報の登録
- ( 3 ) 表示メニューについて
- ( 4 ) 認証コードの取得
- ( 5 ) つながりの追加
- ( 6 ) 販売グループの作成
- ( 7 ) 注文リストの作成
- ( 8 ) 発注内容の入力
- ( 9 ) 受注内容の確認

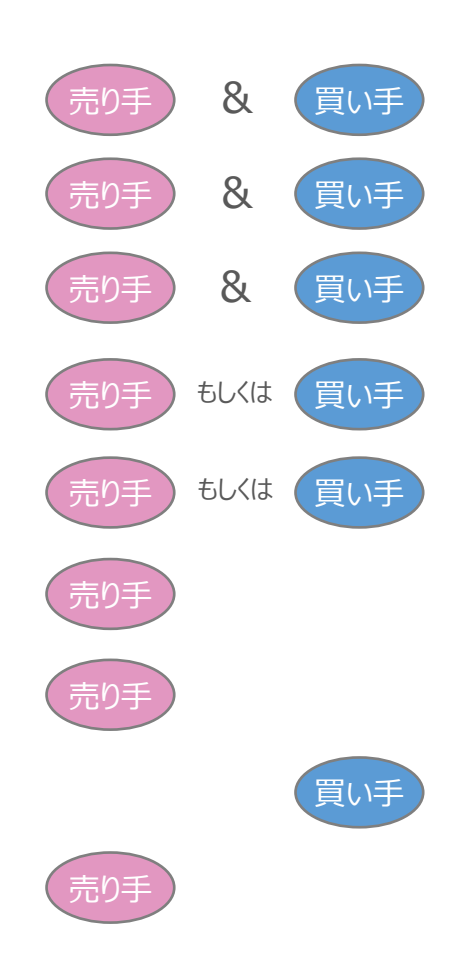

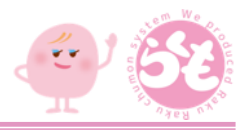

# ■その他機能

(10) お知らせ (11) システム通知 (12) パスワードの変更 (13) メールアドレスの変更 (14) 受注内容のダウンロード (15) 発注内容の確認 (16) 発注内容のダウンロード (17) メッセージのやり取り (18) アカウントの削除 (19) 資料のダウンロード (20) お問い合わせについて

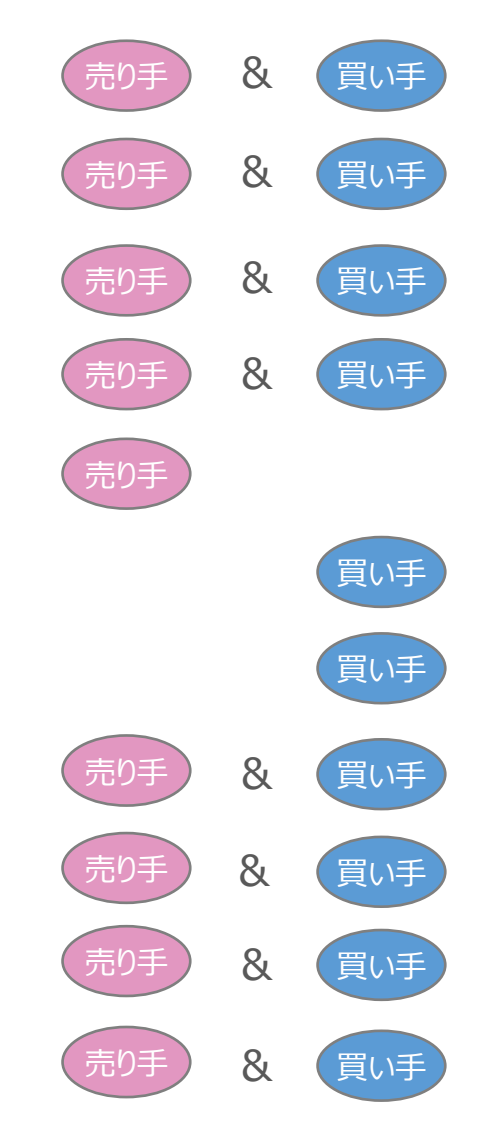

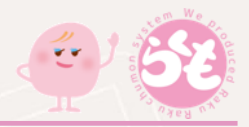

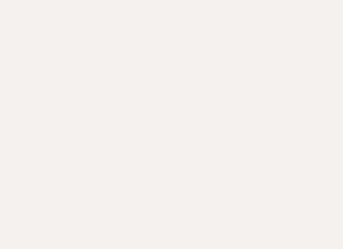

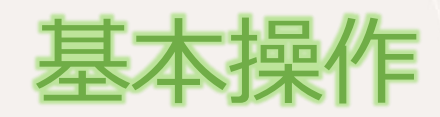

Copyright©2020 Sunrex Co.,Ltd. All rights reserved.

# (1) アカウントの新規作成

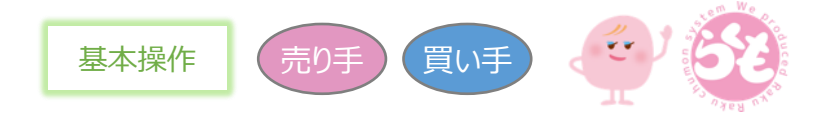

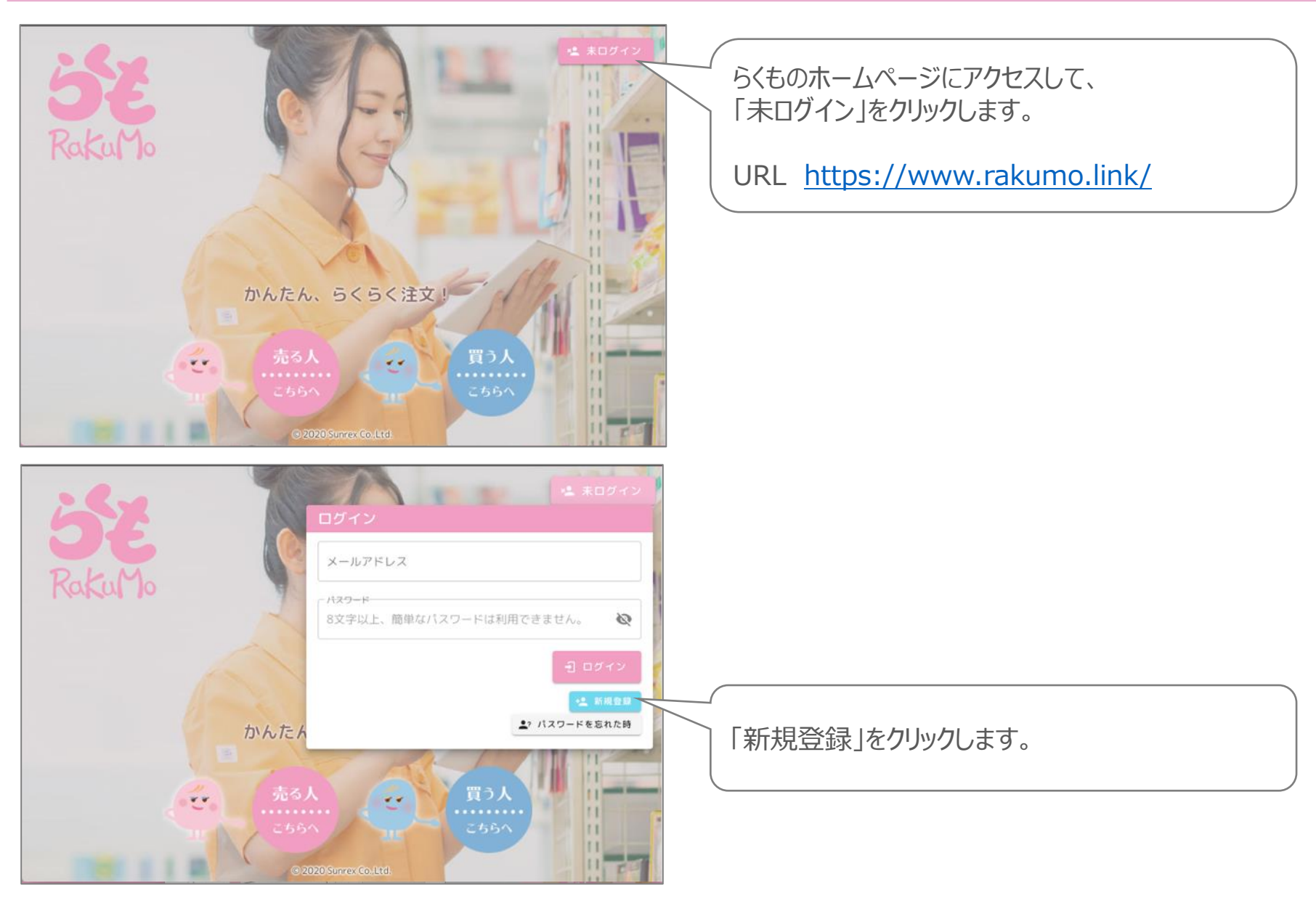

買い手 基本操作 (売り手

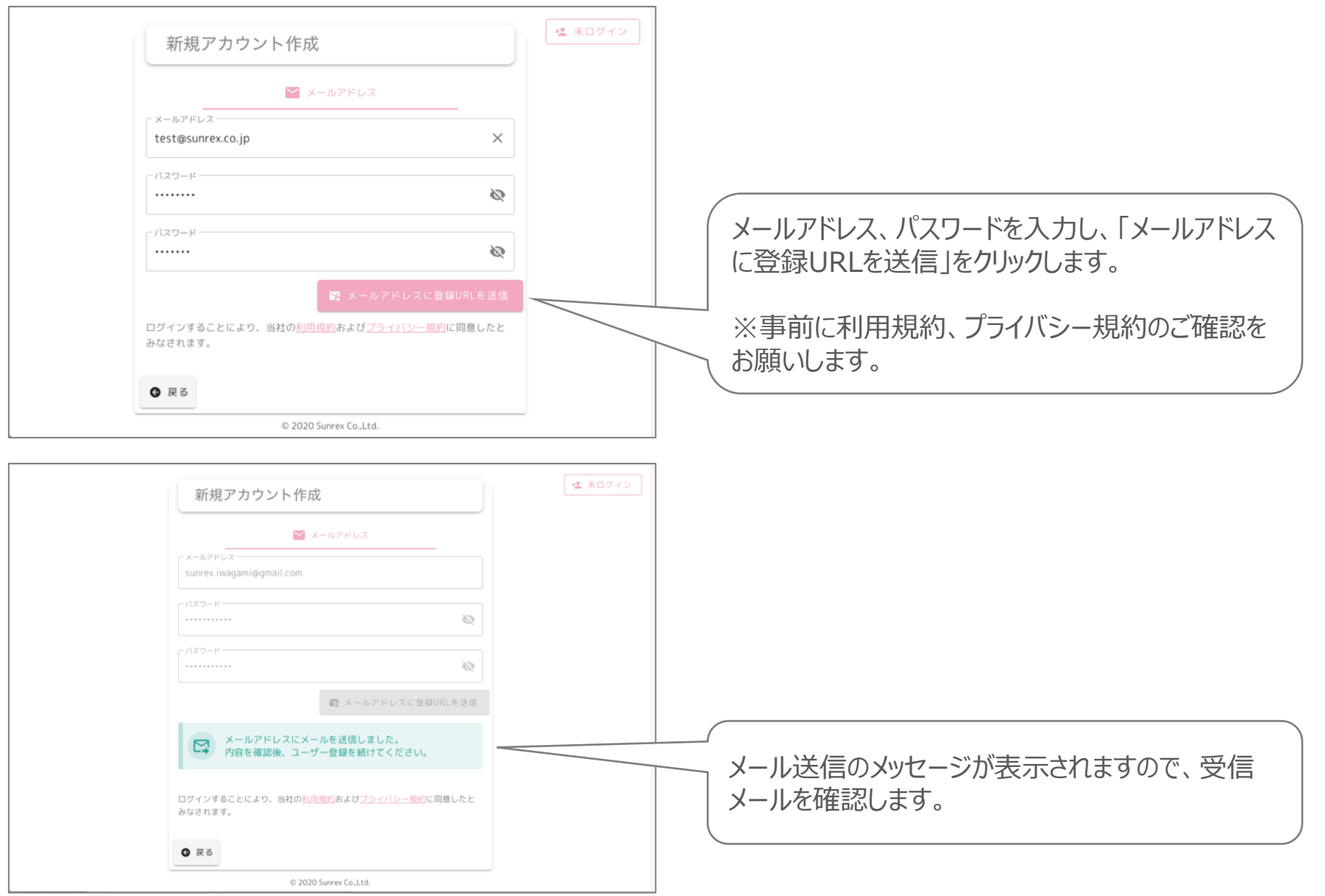

(1) アカウントの新規作成(続き)

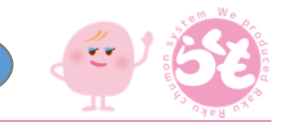

買い手

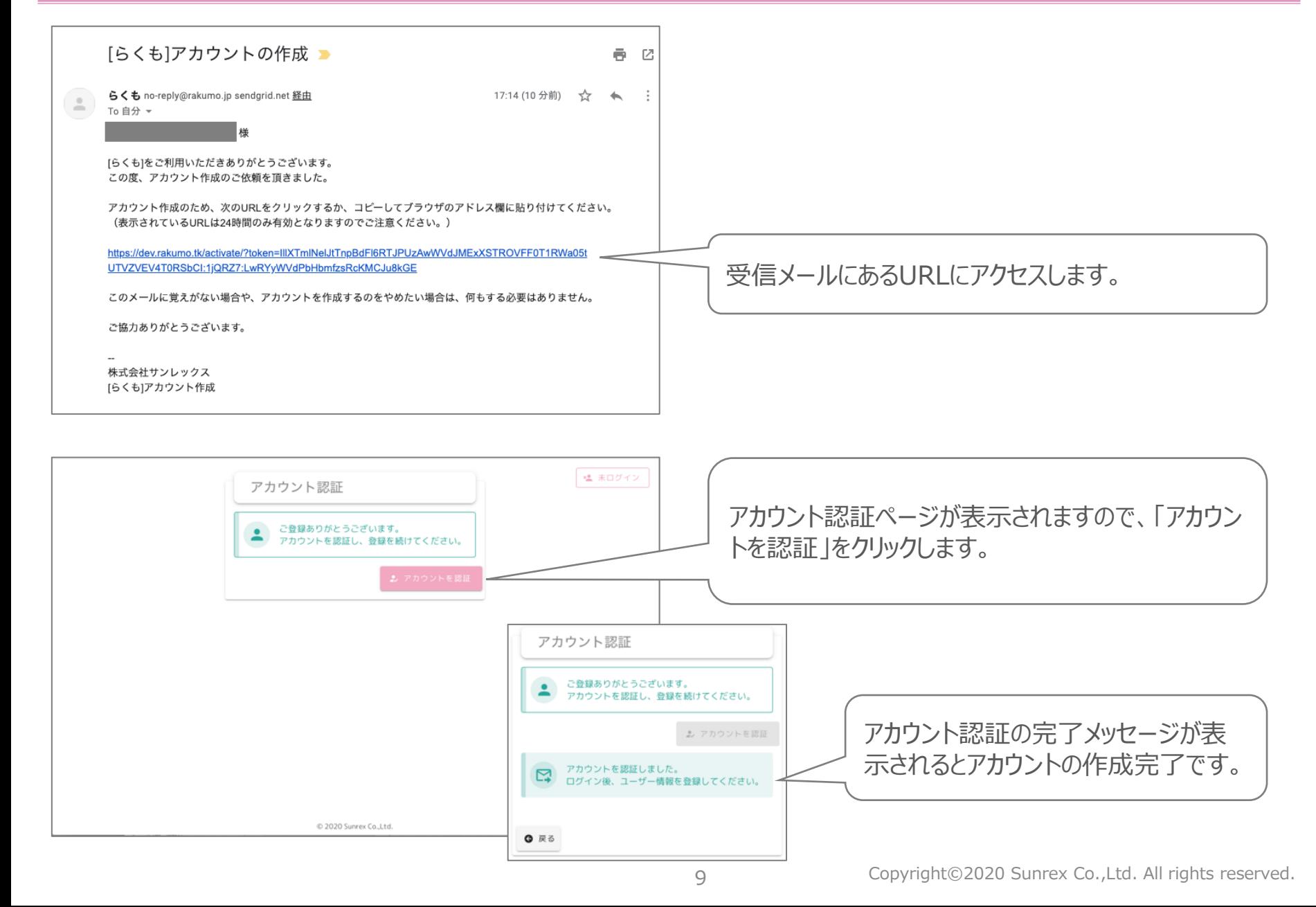

## (2) ユーザー情報の登録

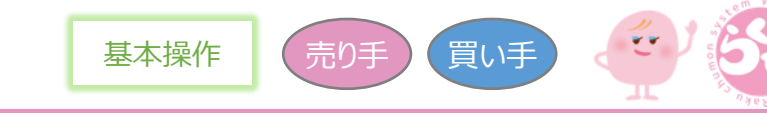

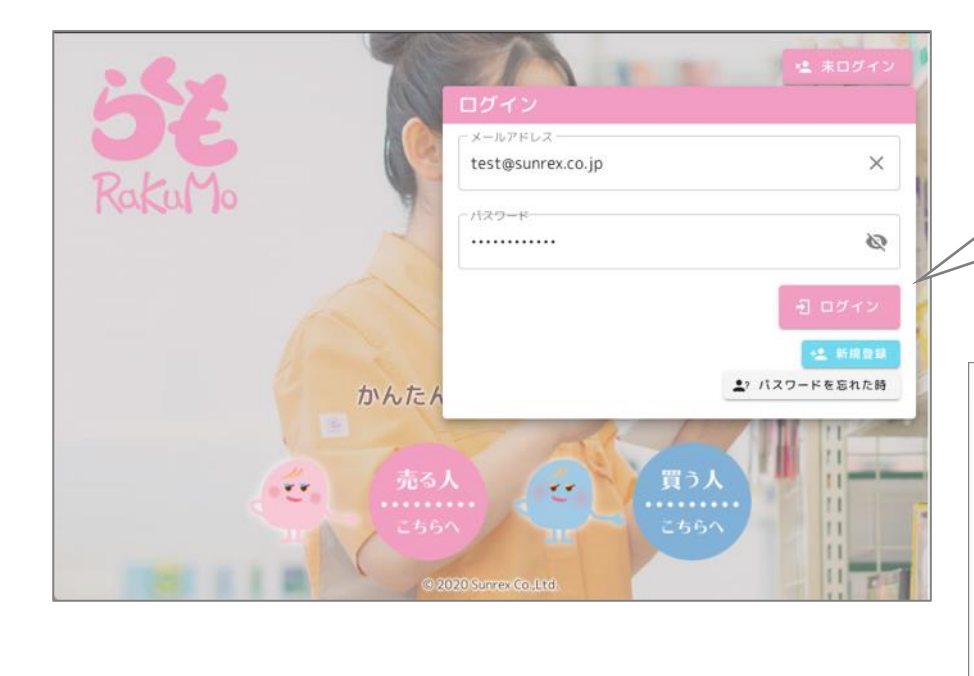

ログイン後にユーザー情報ページが表示されますので、 必要情報を入力、利用規約とプライバシーポリシーを確 認し、vを入れ「ユーザー情報を登録」をクリックします。

表示メニューの選択について

・売る人向け・・・注文リストを作成し、商品を売る人向けメニュー ・買う人向け・・・売る人からの注文リストにある商品を買う人向けメニュー ・両方・・・売り人向けメニューと買う人向けメニューの両方を使う場合

登録したメールアドレスとパスワードを入力して、「ログイ ン」をクリックします。

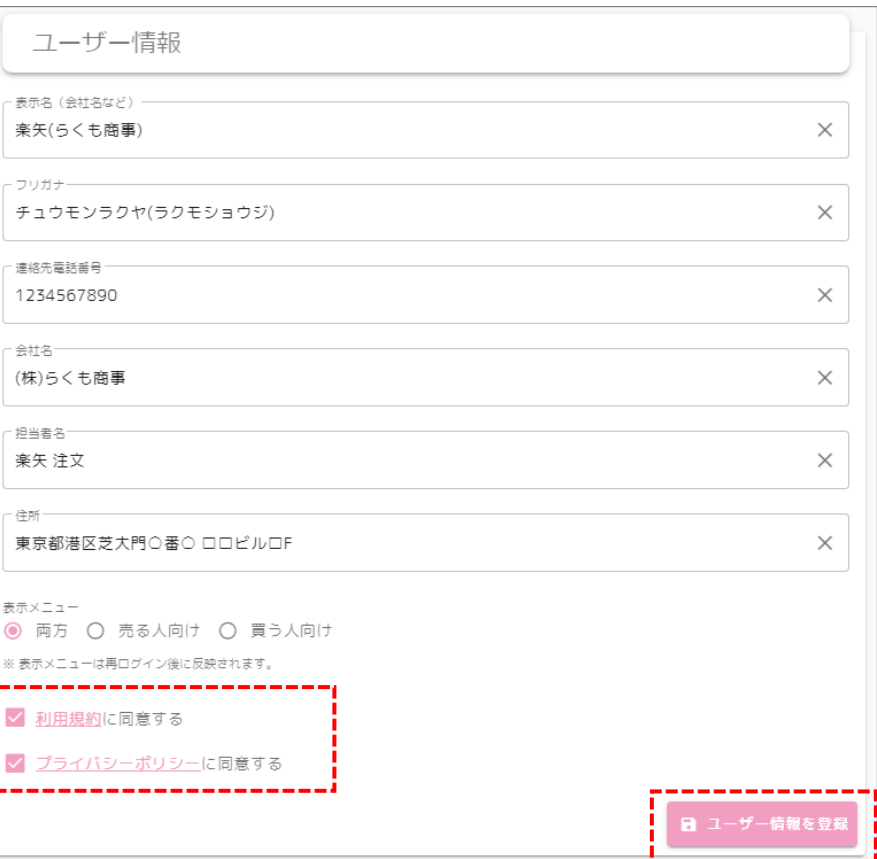

(3) 表示メニューについて

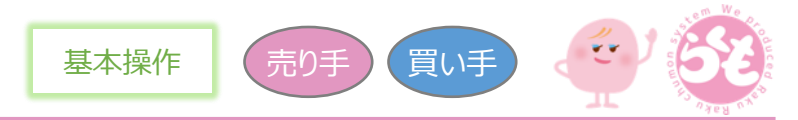

ユーザー情報の表示メニューで選択した内容により、以下のように利用可能なメニューが変わります。

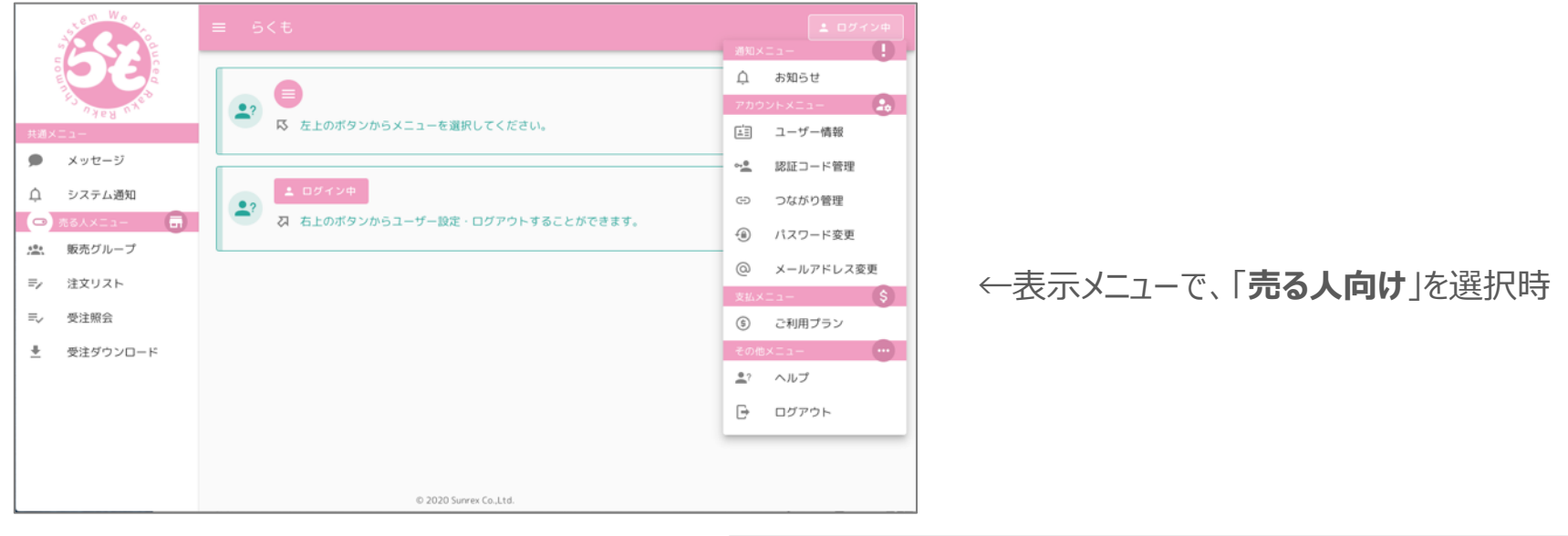

#### 表示メニューで、「**買う人向け**」を選択時→

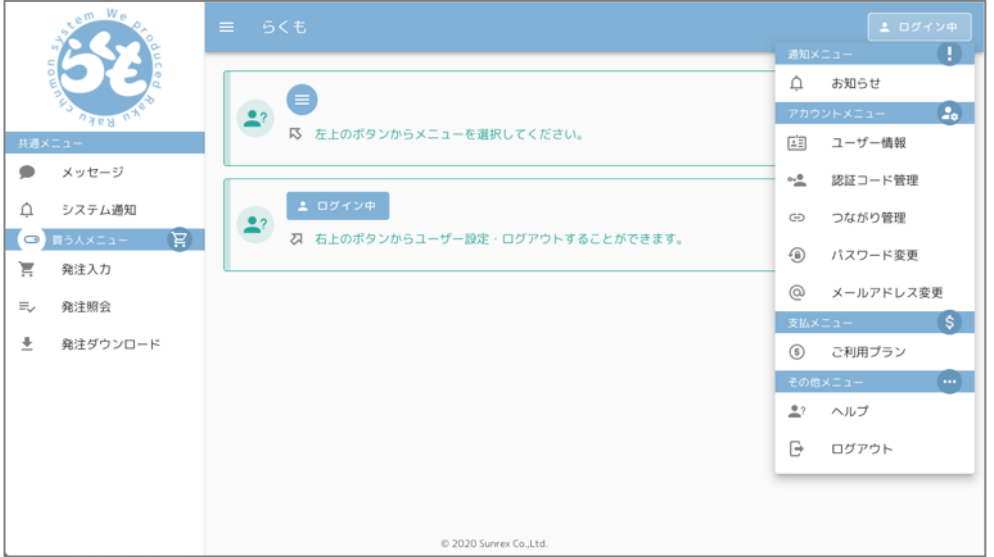

(3) 表示メニューについて(続き) インファインストリング 基本操作 気り手

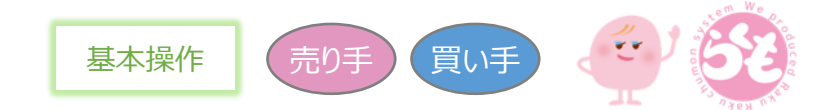

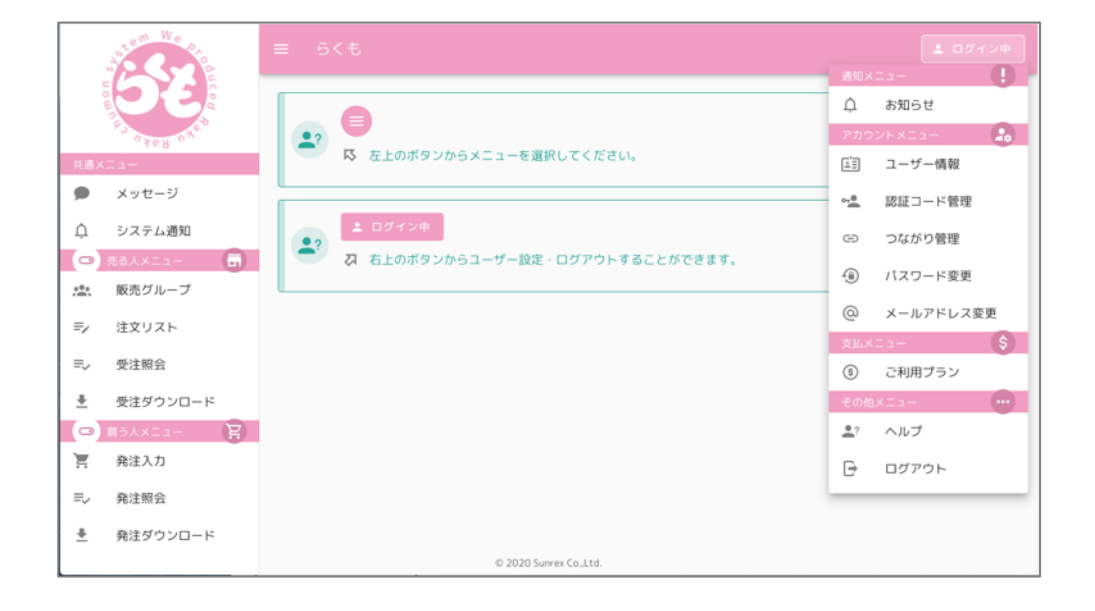

## ←表示メニューで、「**両方**」を選択時

(4) 認証コードの取得

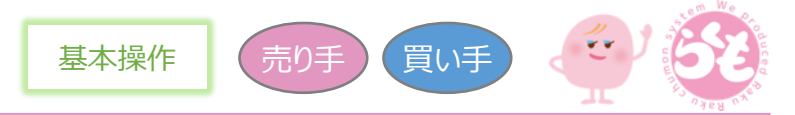

売る人又は買う人との間でつながりを作成する際に必要となるつながりコードの取得を行います。 但し、相手側で用意された「つながりコード」を利用する場合は、取得する必要はありません。 「(5)つながりの追加」の手順へ進んでください。

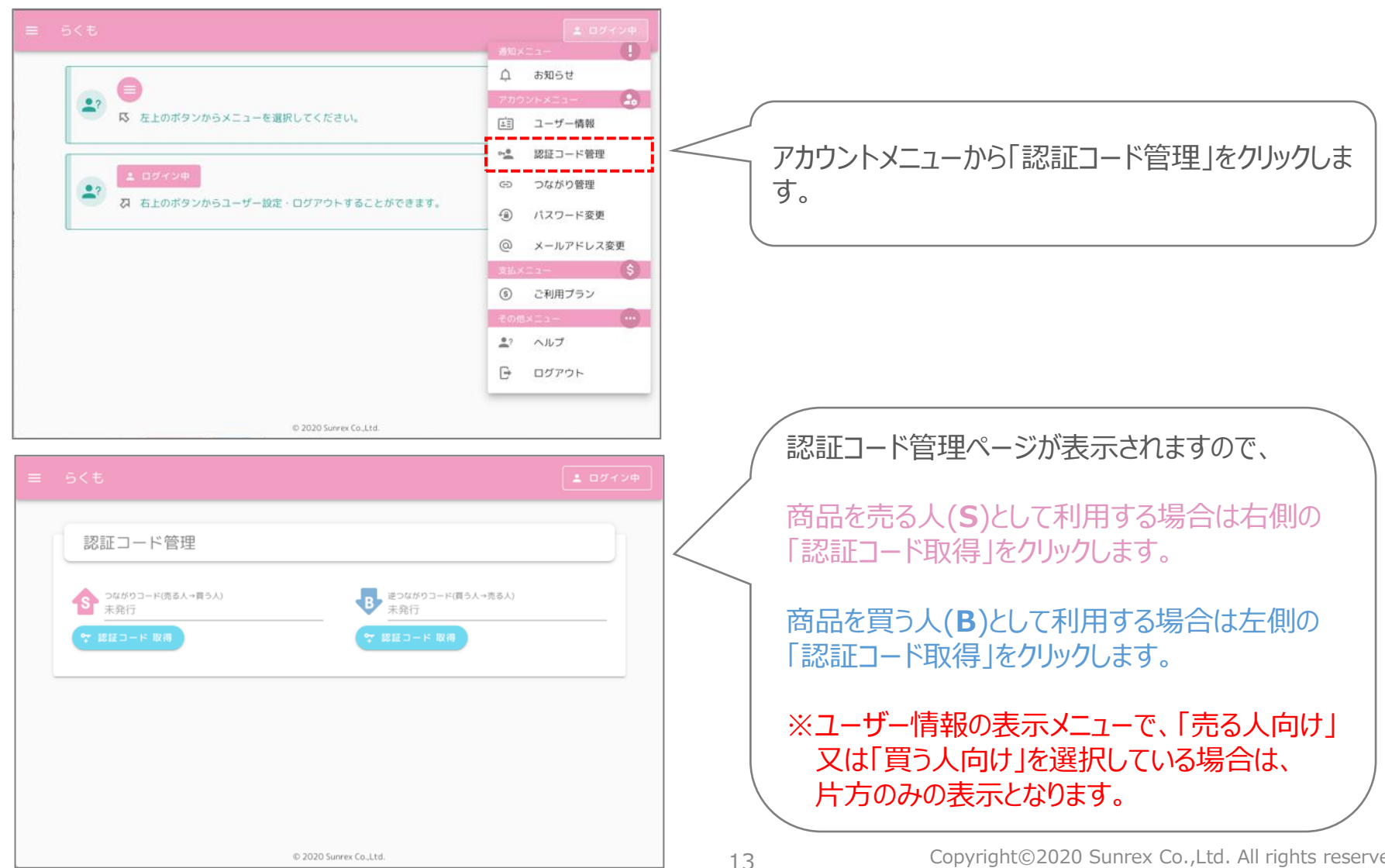

(4) 認証コードの取得(続き)

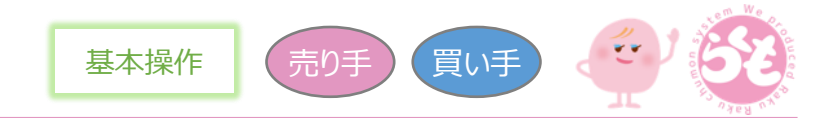

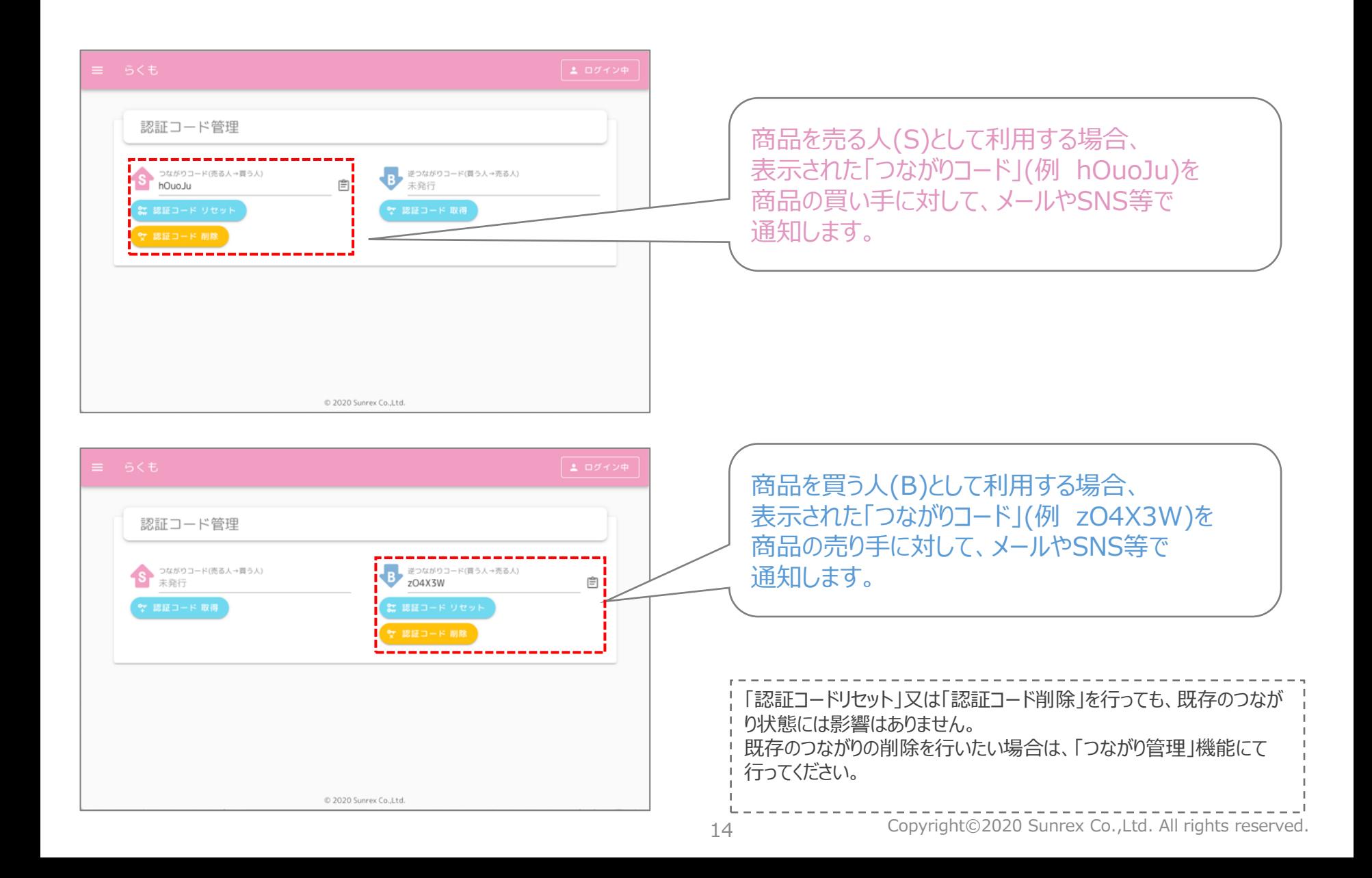

(5) つながりの追加

相手側(売る人又は買う人)で用意された「つながりコード」を利用して、つながりの追加を行う場合に利用します。 なお、つながりの追加は売る人と買う人のどちらか一方のみで行えば良い為、相手側で追加が行われる場合は、 当作業は不要となりますので、「(4)認証コードの取得」の手順で取得したつながりコードを相手に通知してください。

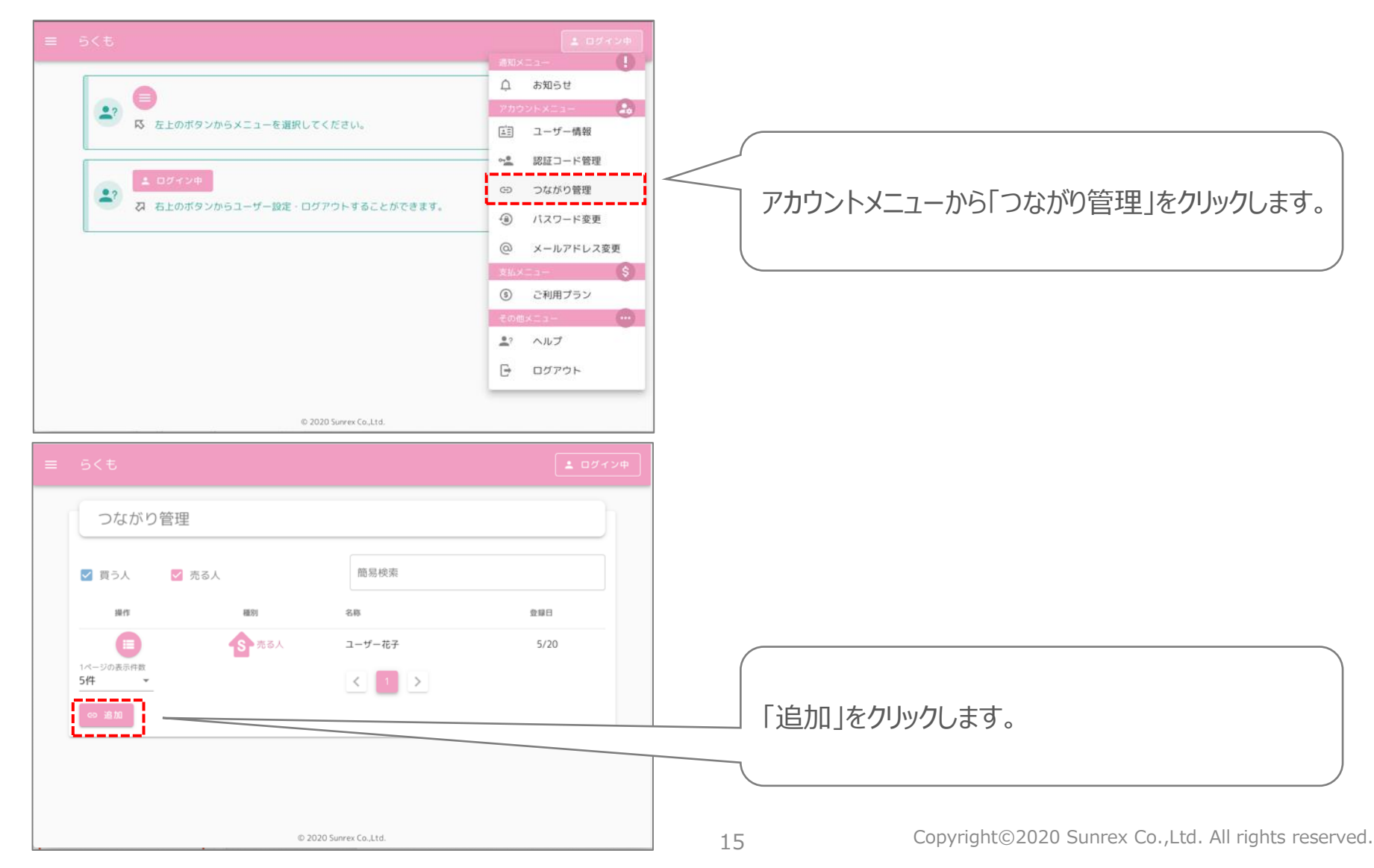

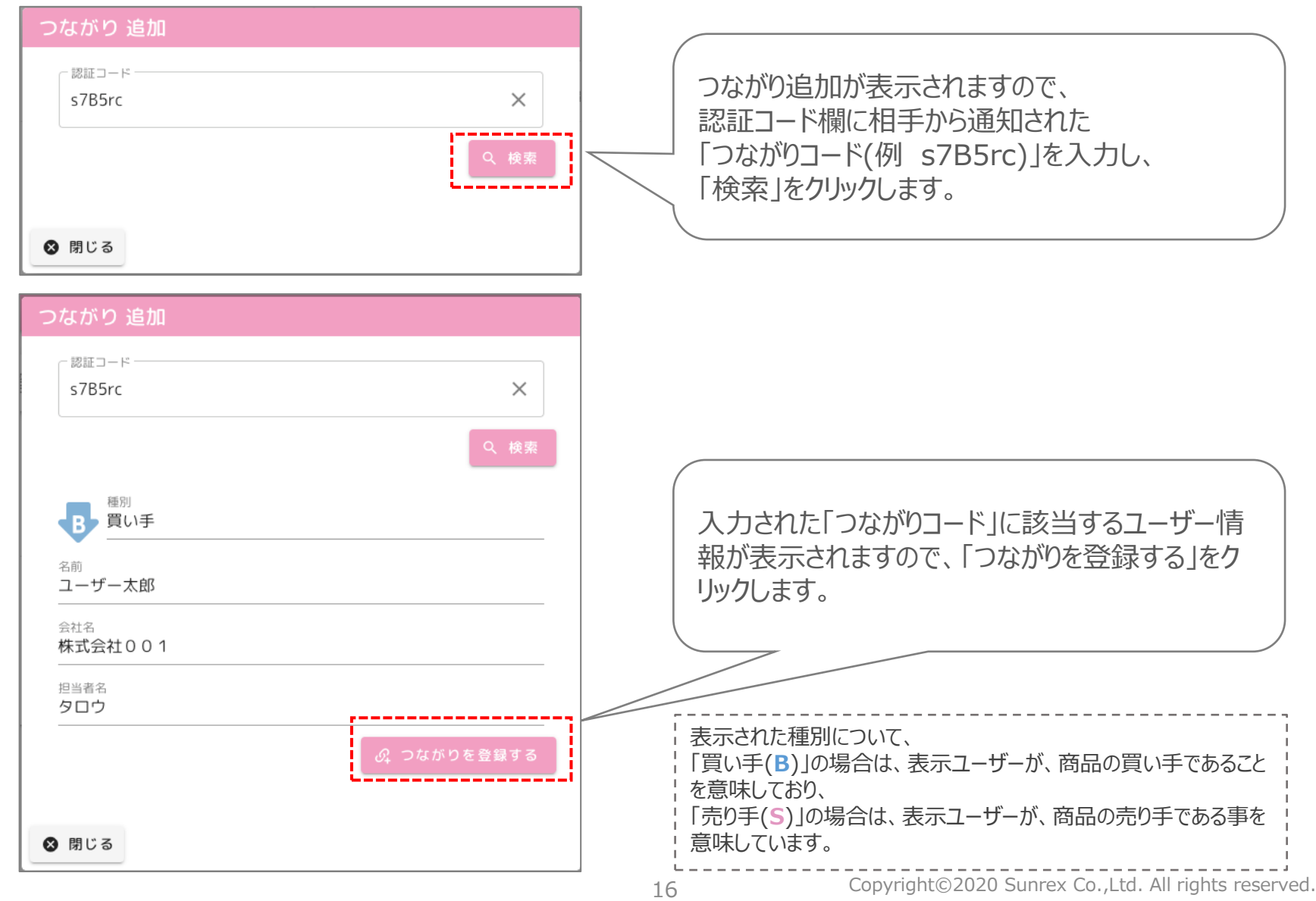

## (5) つながりの追加(続き)

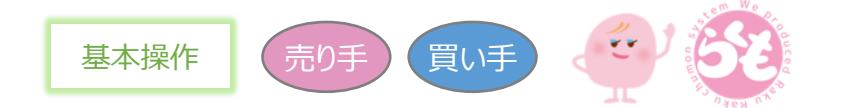

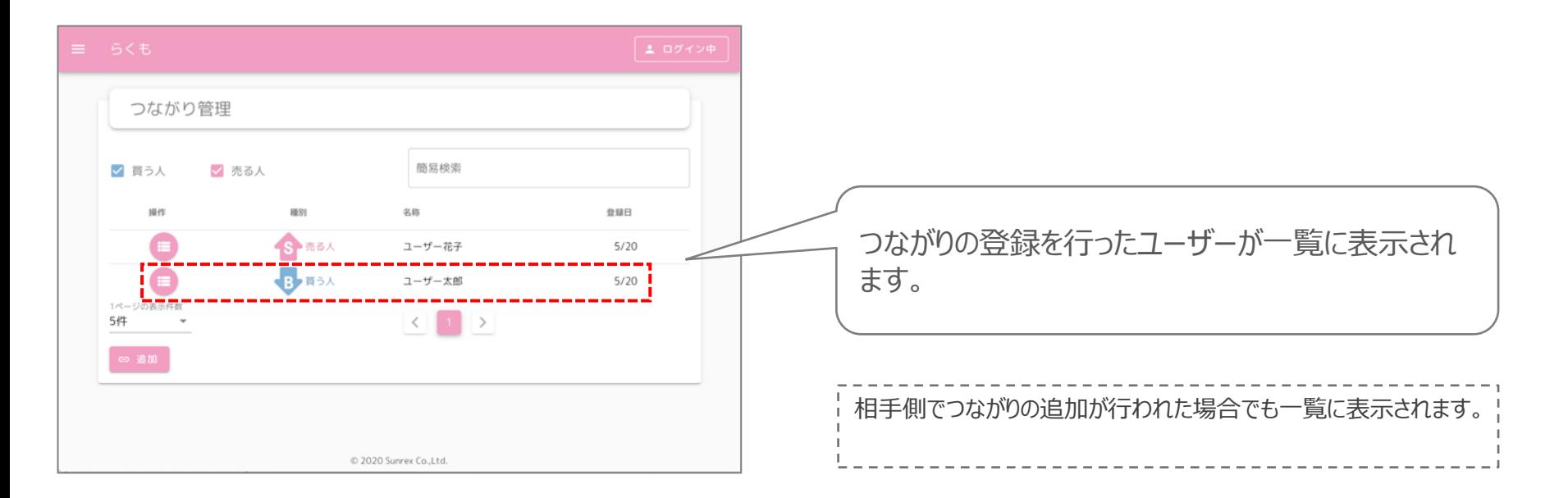

(6) 販売グループの作成

© 2020 Sunrex Co.,Ltd.

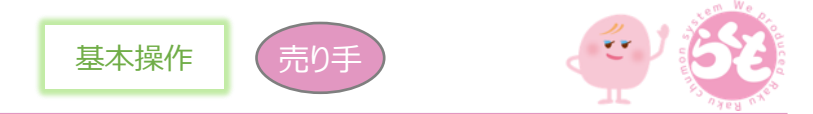

買う人のグループを作成します。作成された販売グループ単位で、注文リストを作成する事になります。 ※買う人としてのみ利用する場合は、当手順は不要となります。

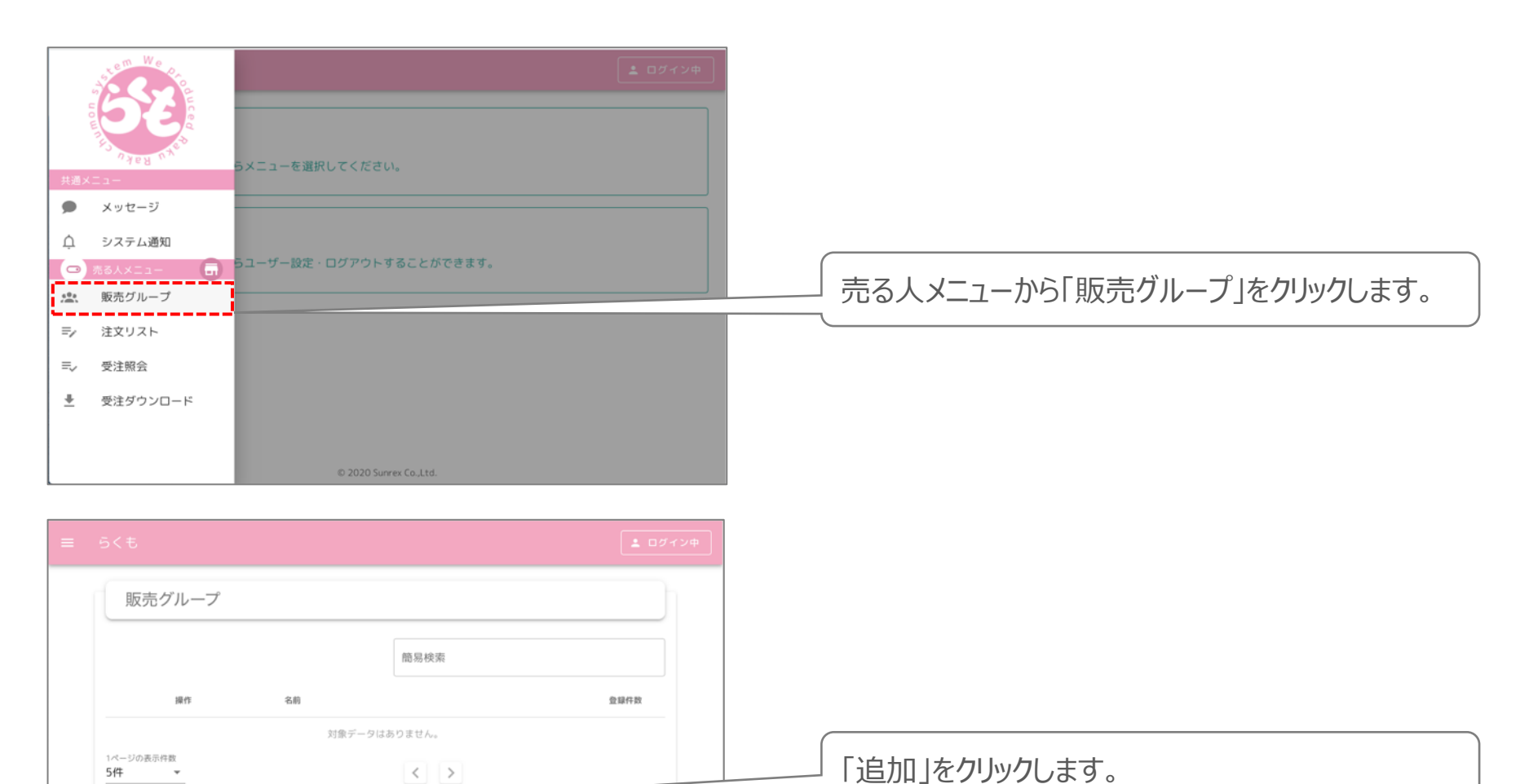

(6) 販売グループの作成(続き)

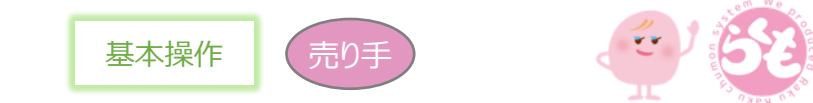

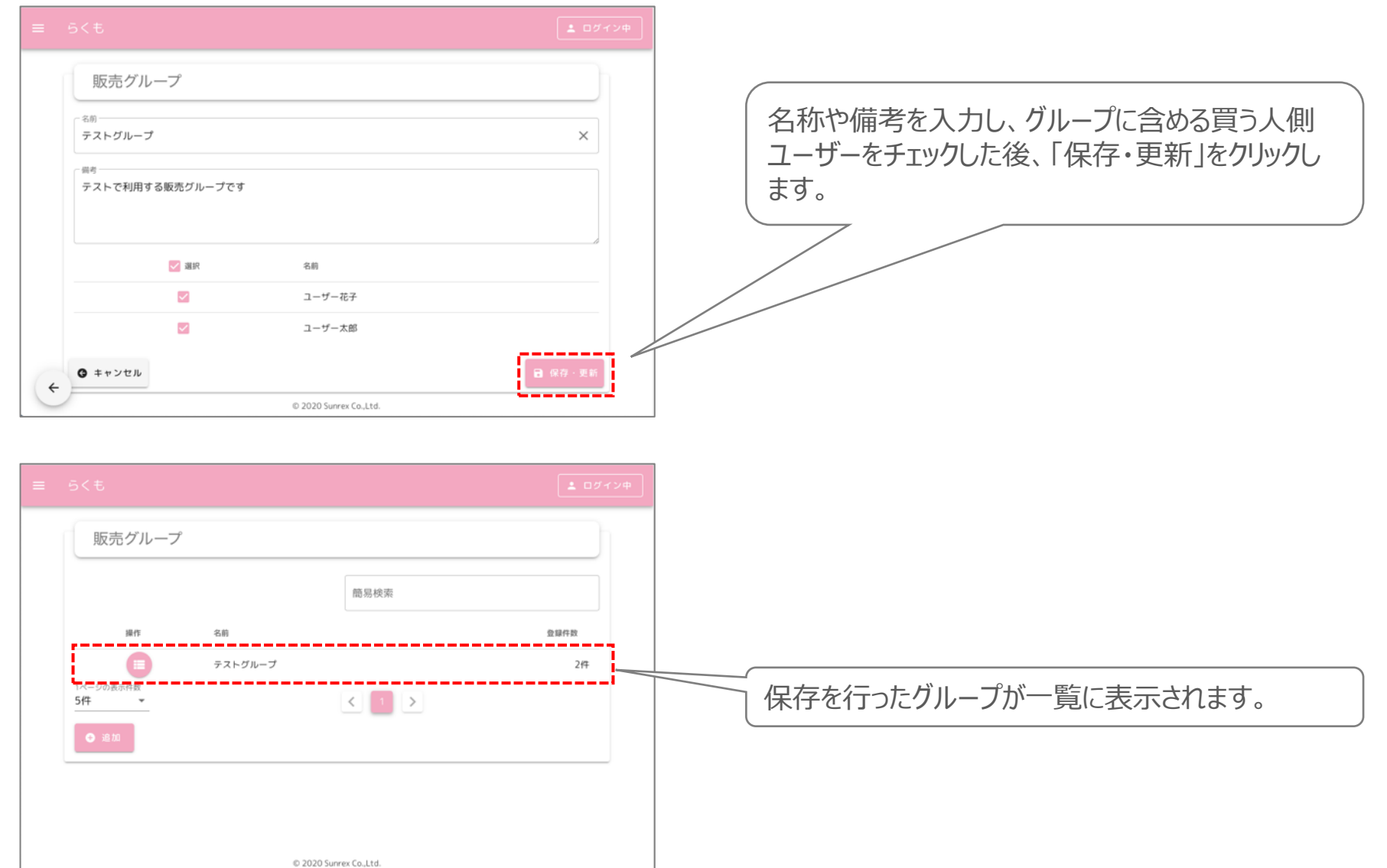

(7) 注文リストの作成

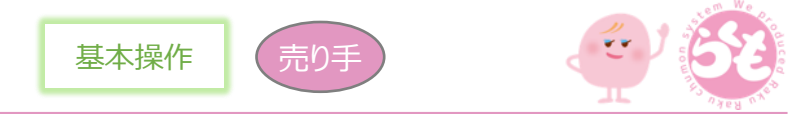

買う人のグループを作成します。作成された販売グループ単位で、注文リストを作成する事になります。 ※買う人としてのみ利用する場合は、当手順は不要となります。

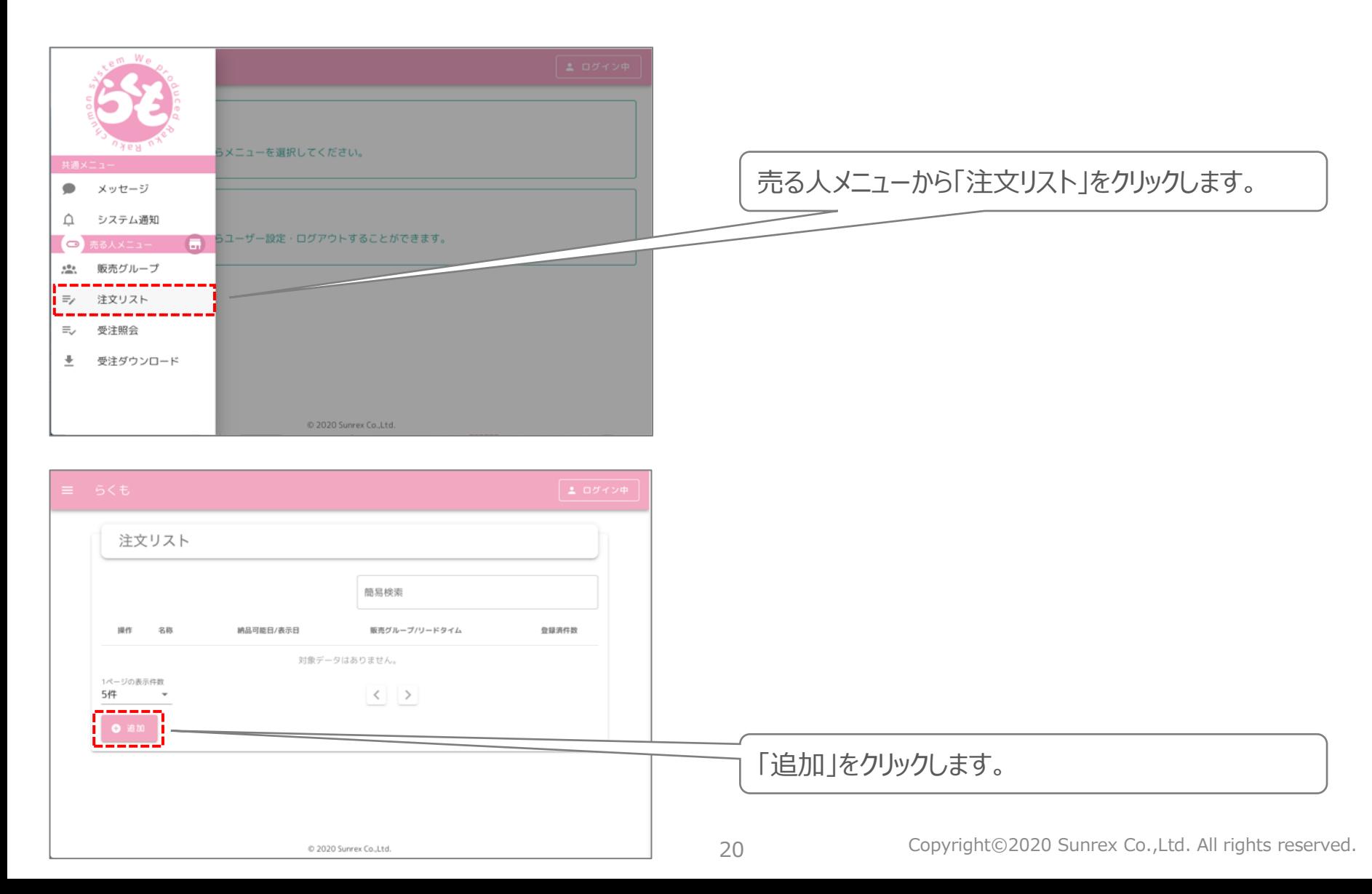

基本操作

売り手

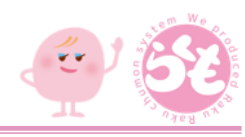

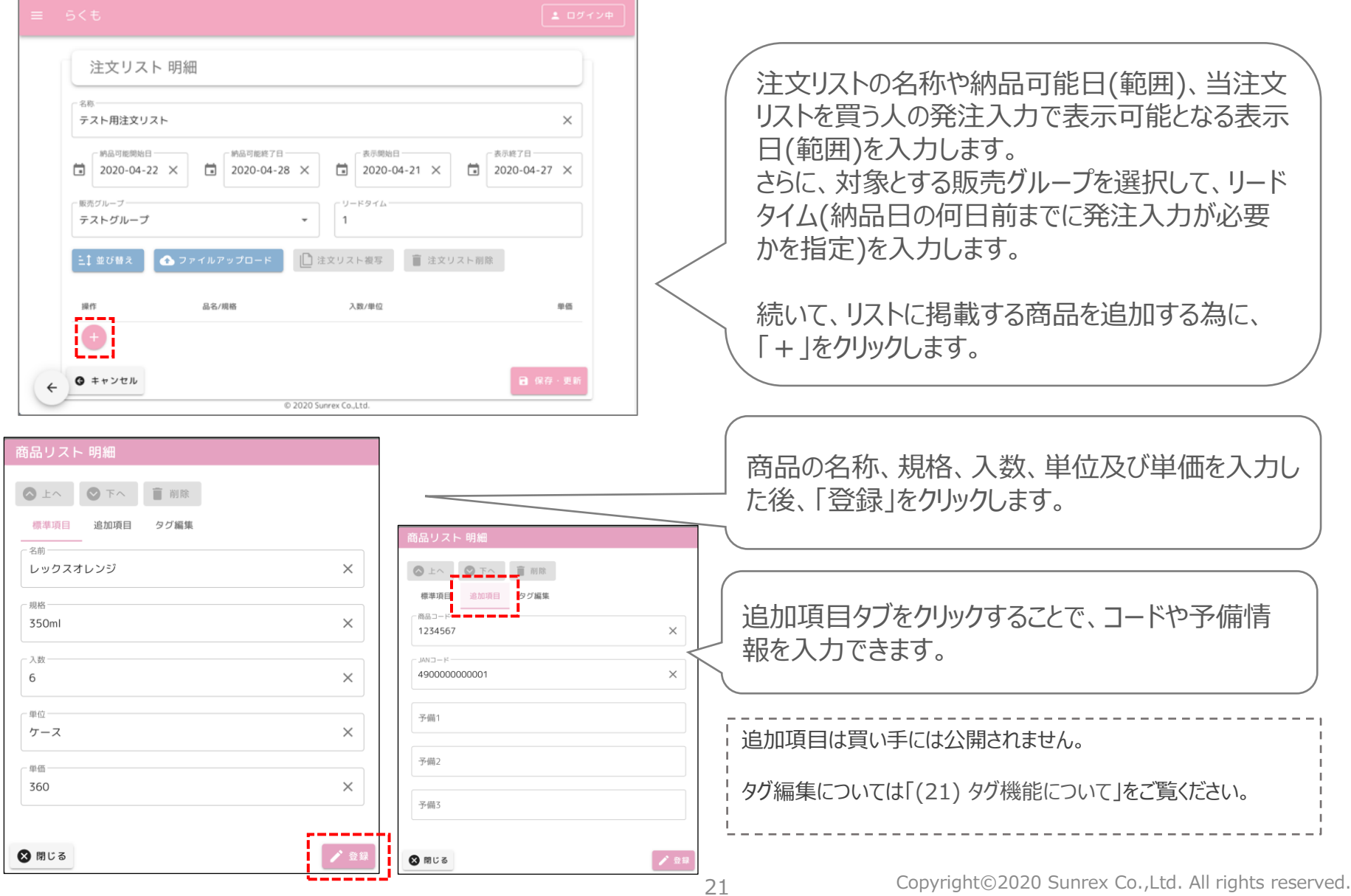

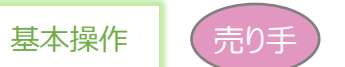

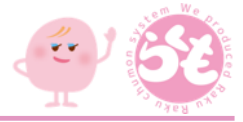

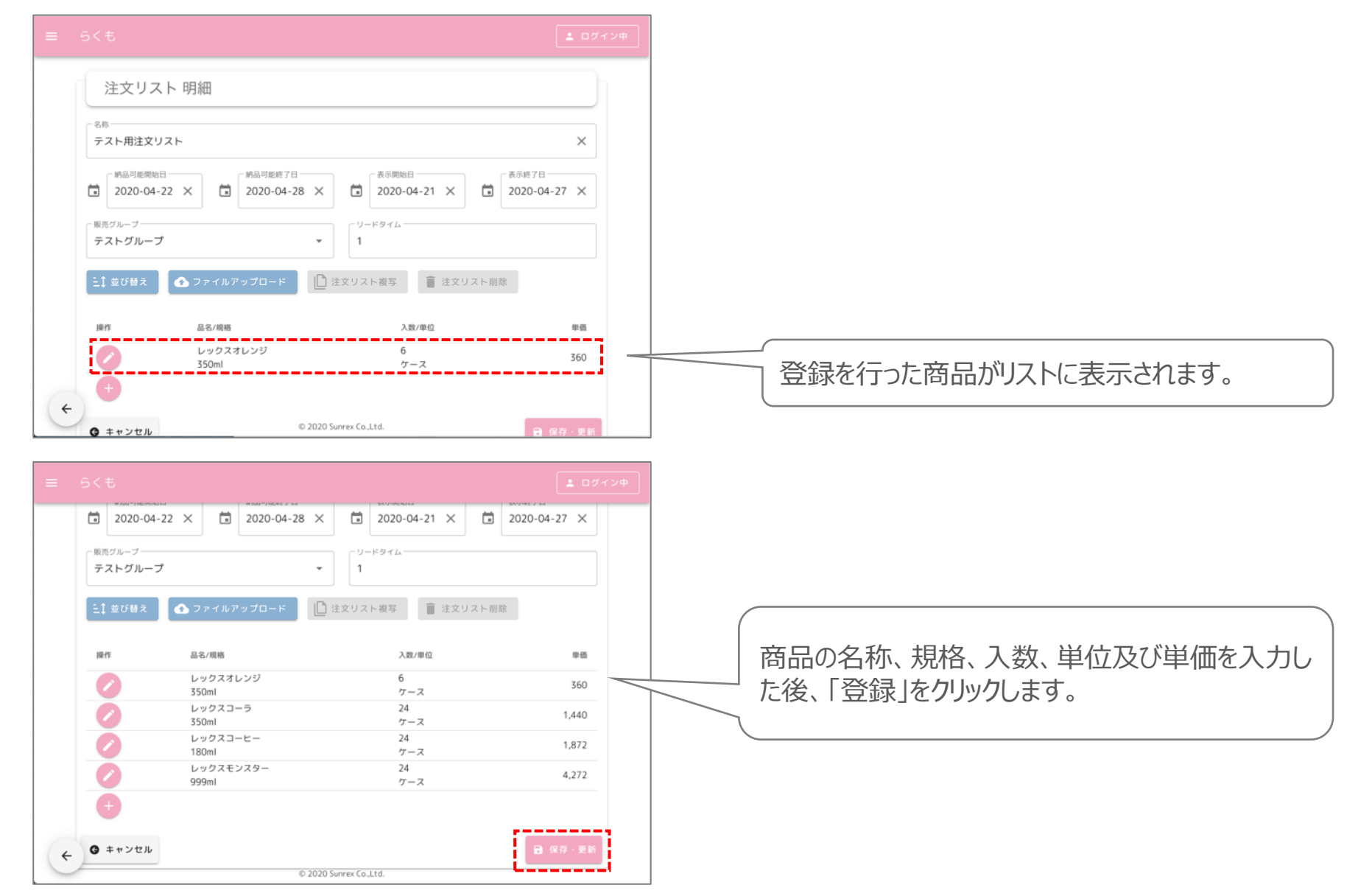

基本操作

売り手

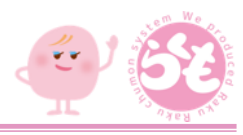

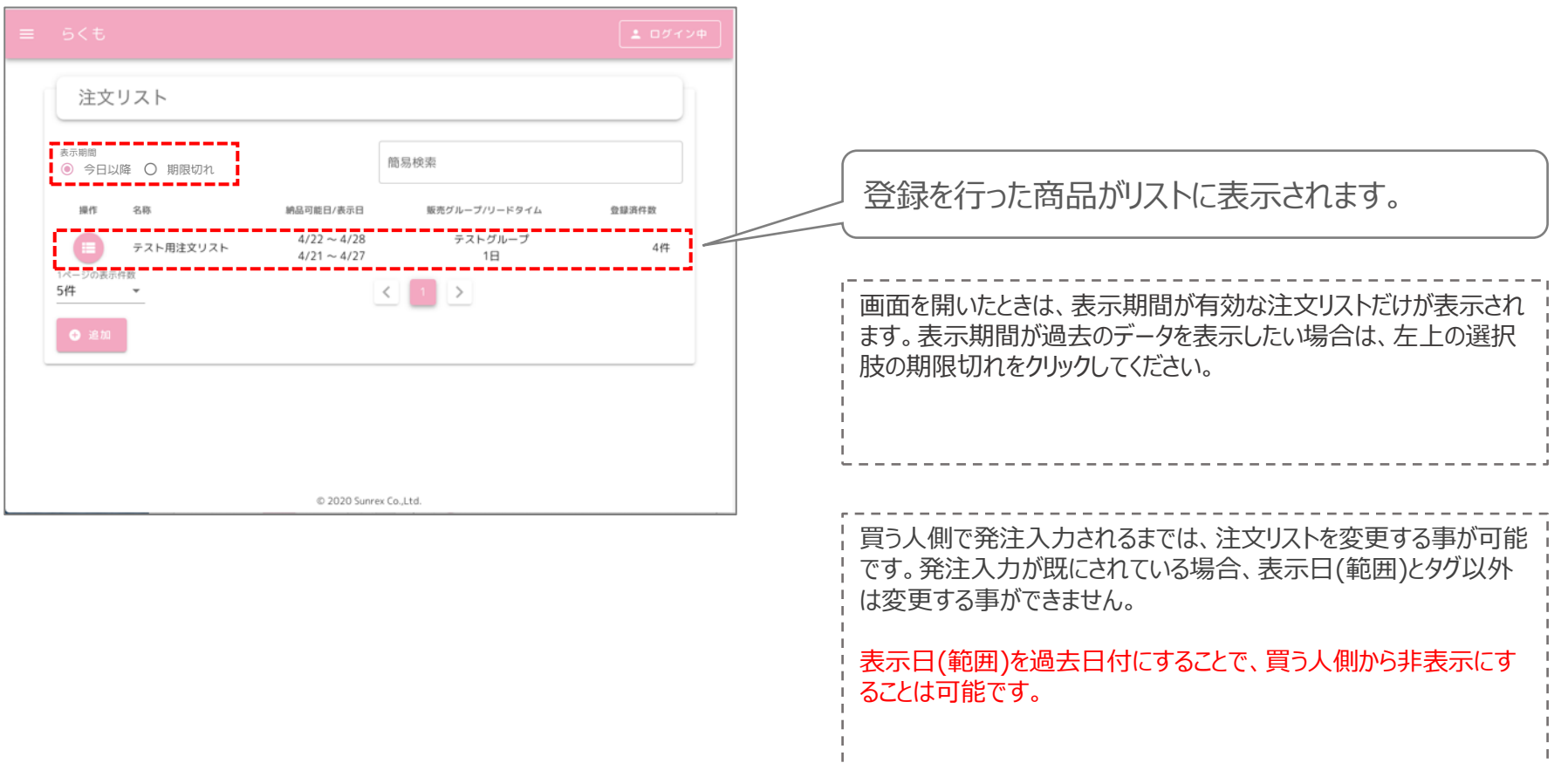

----------------

基本操作 売り手

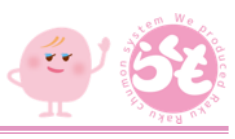

## (ファイルアップロードについて)

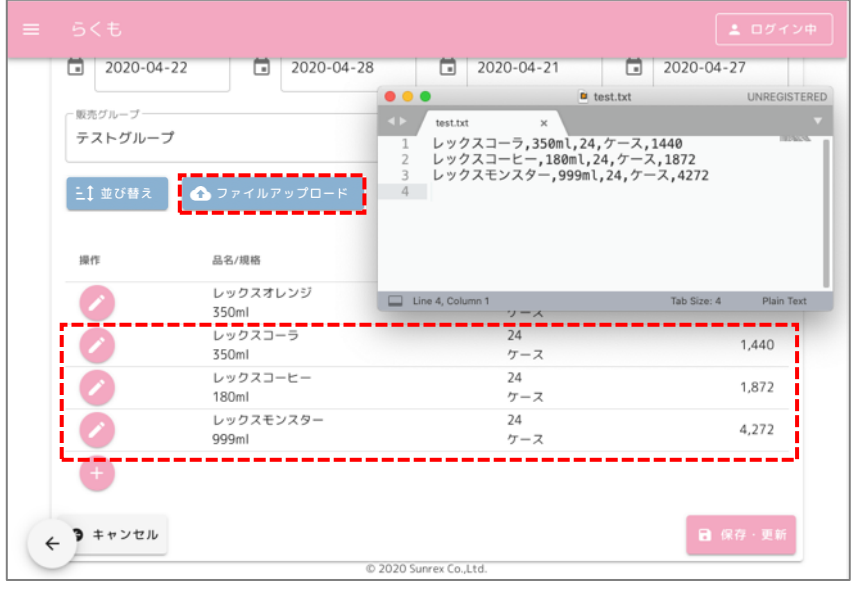

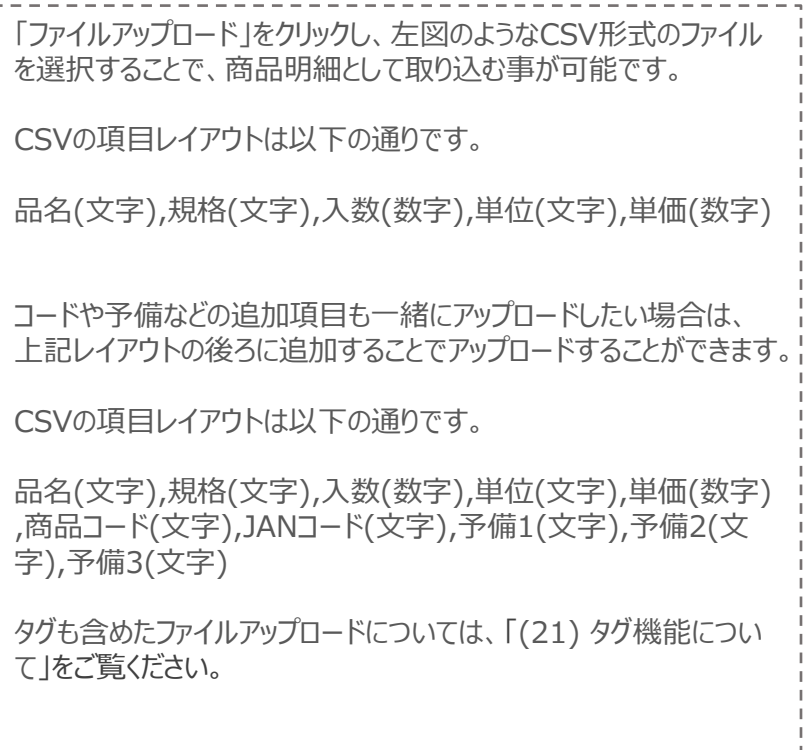

基本操作

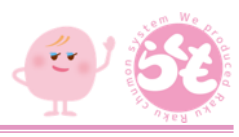

## (複写機能について)

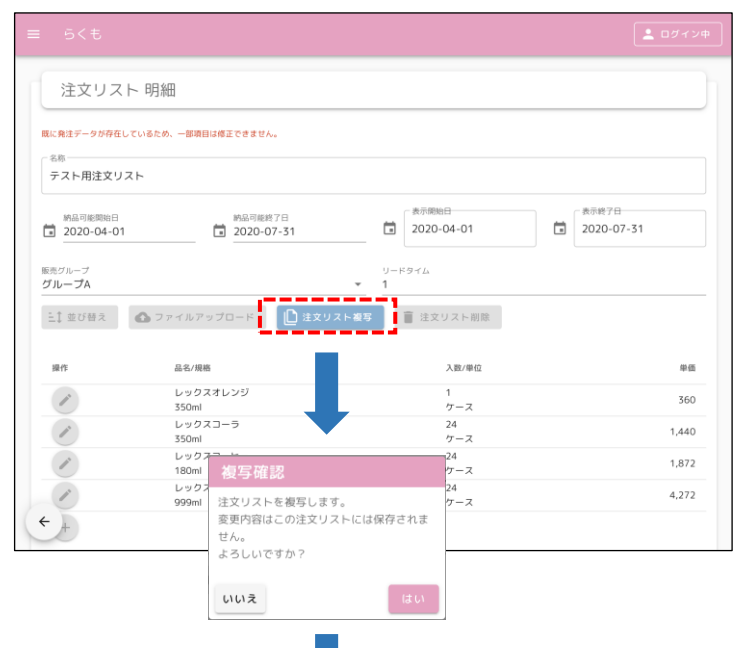

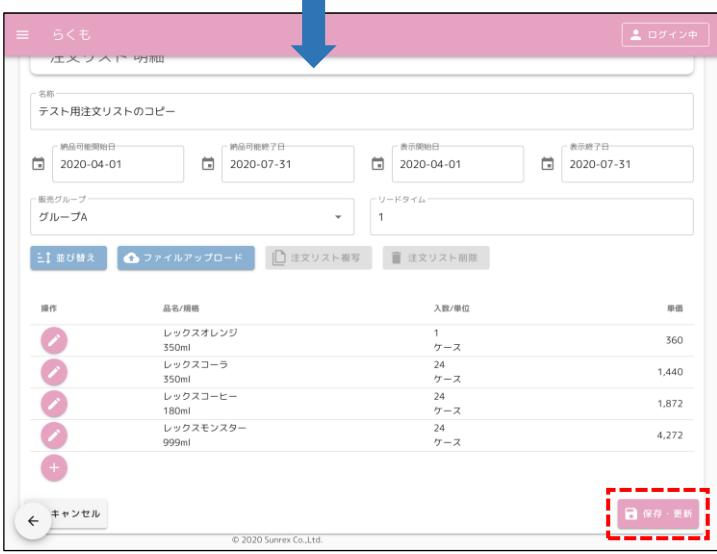

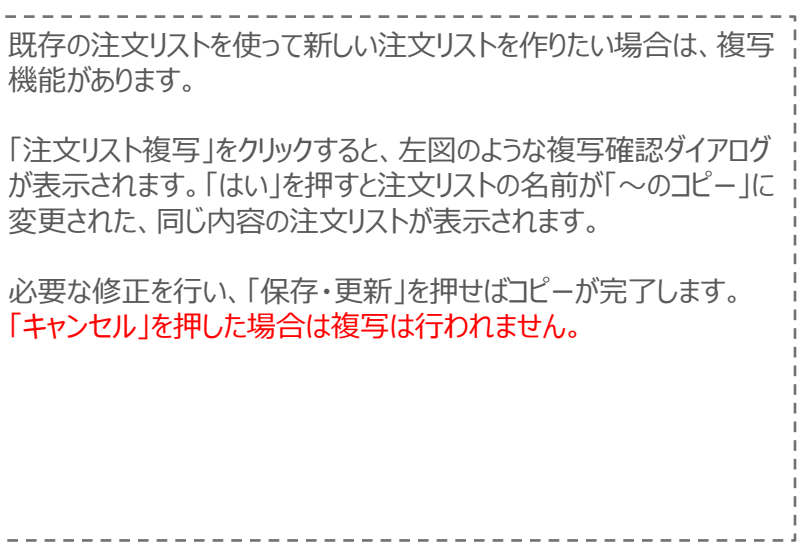

売り手

(8) 発注内容の入力

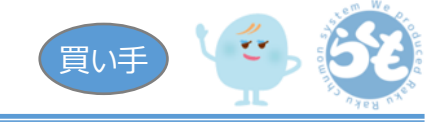

売る人側で公開された注文リストに対し、発注したい商品の発注数を入力します。 以下の画面イメージは、スマートフォンでの利用を想定した画面イメージとしております。(PC・タブレットでも利用可能) ※売る人としてのみ利用する場合は、当手順は不要となります。

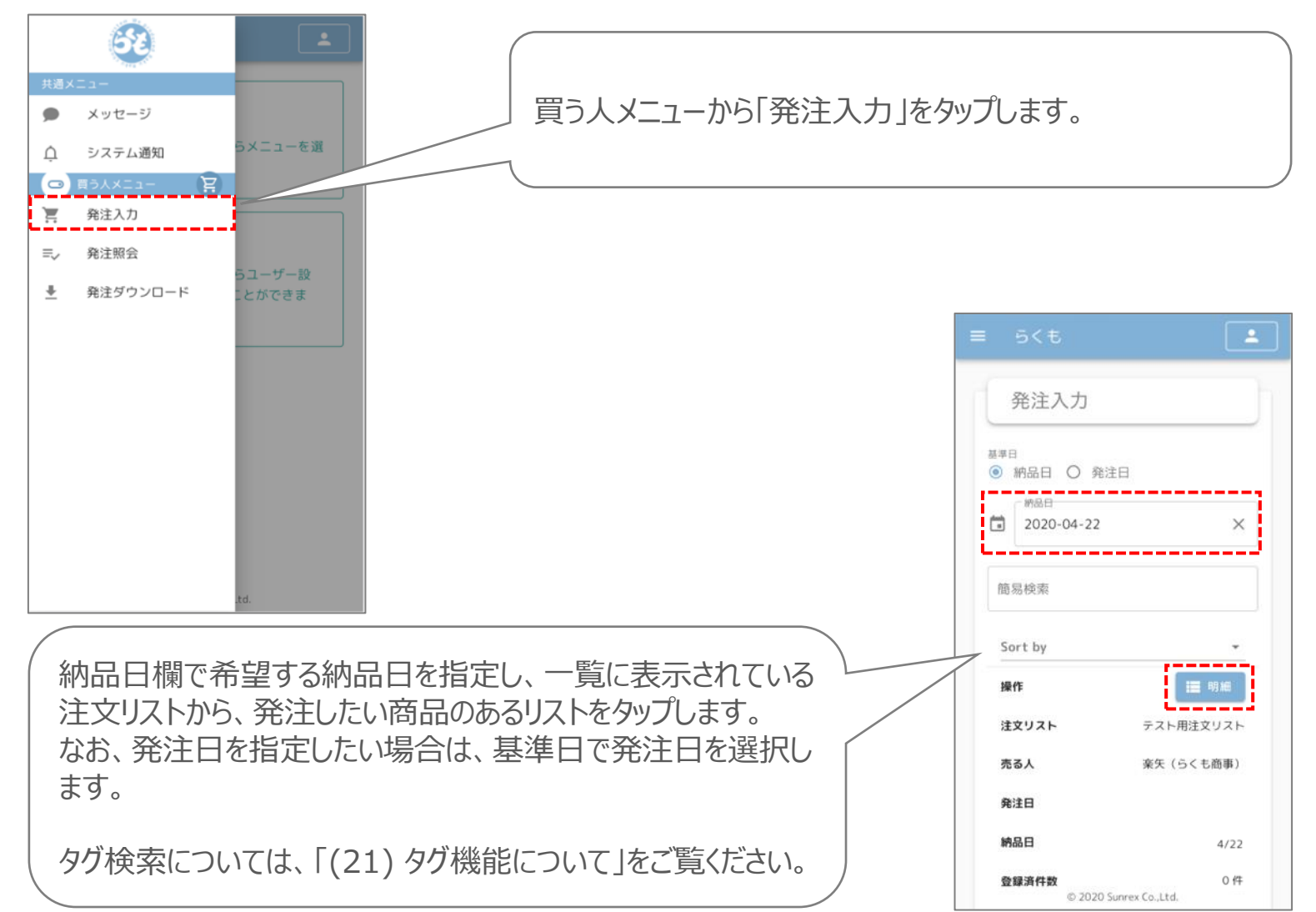

基本操作

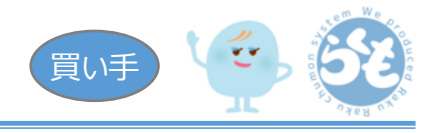

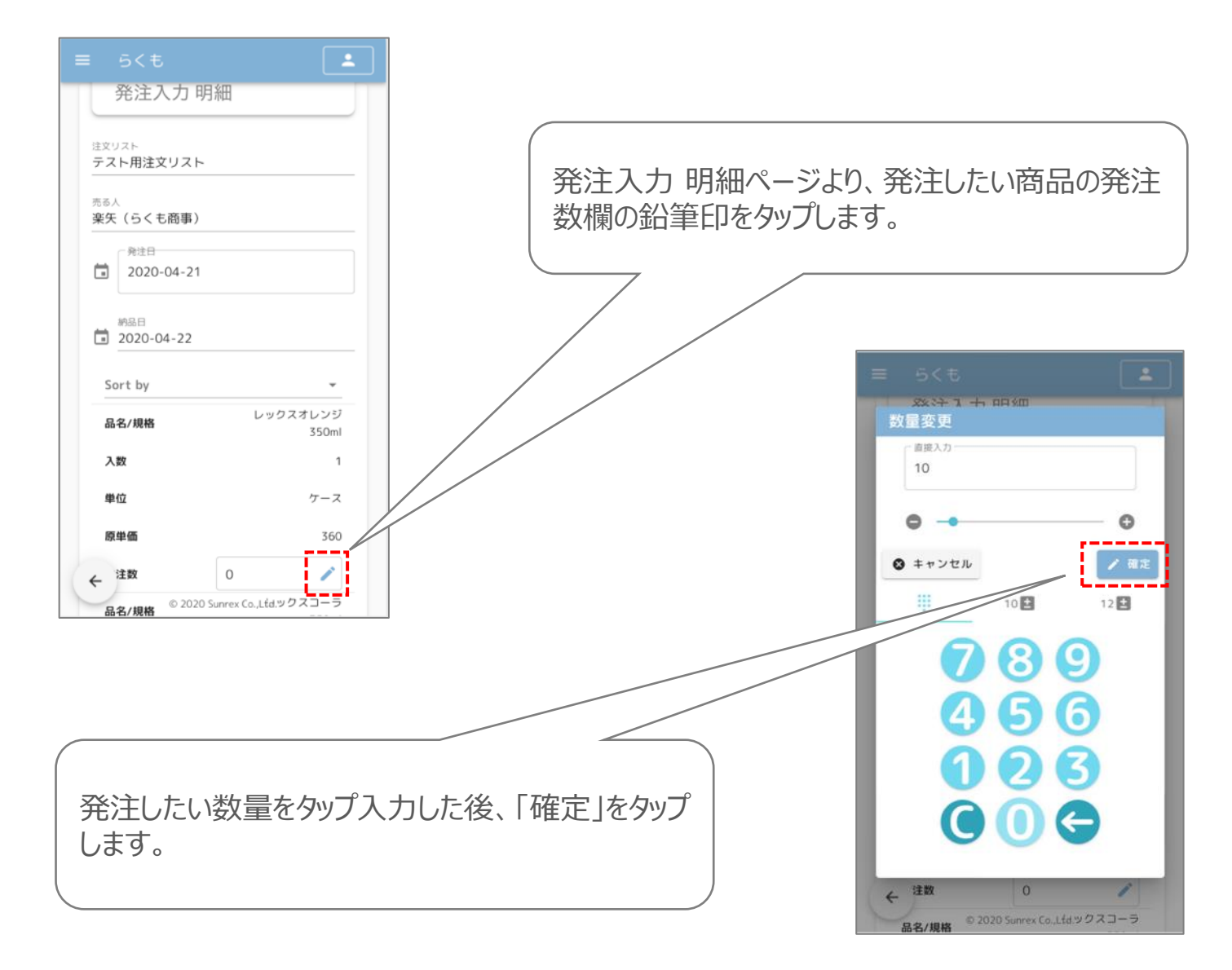

Copyright©2020 Sunrex Co.,Ltd. All rights reserved.

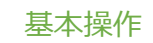

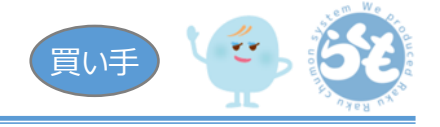

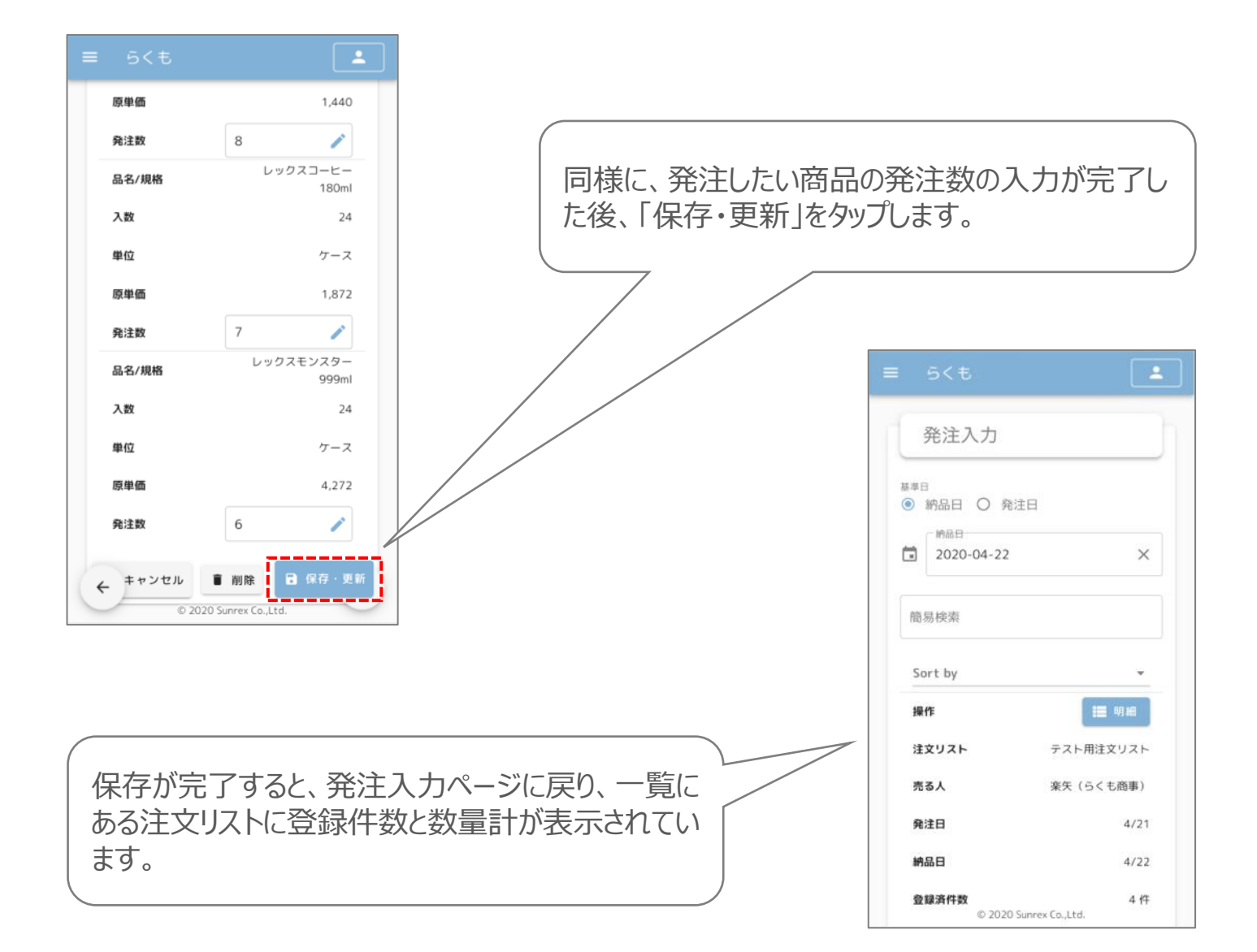

(9) 受注内容の確認

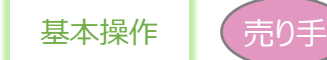

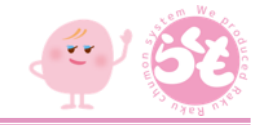

公開している注文リストに対し、買う人側が発注入力した内容を確認します。 ※買う人としてのみ利用する場合は、当手順は不要となります。

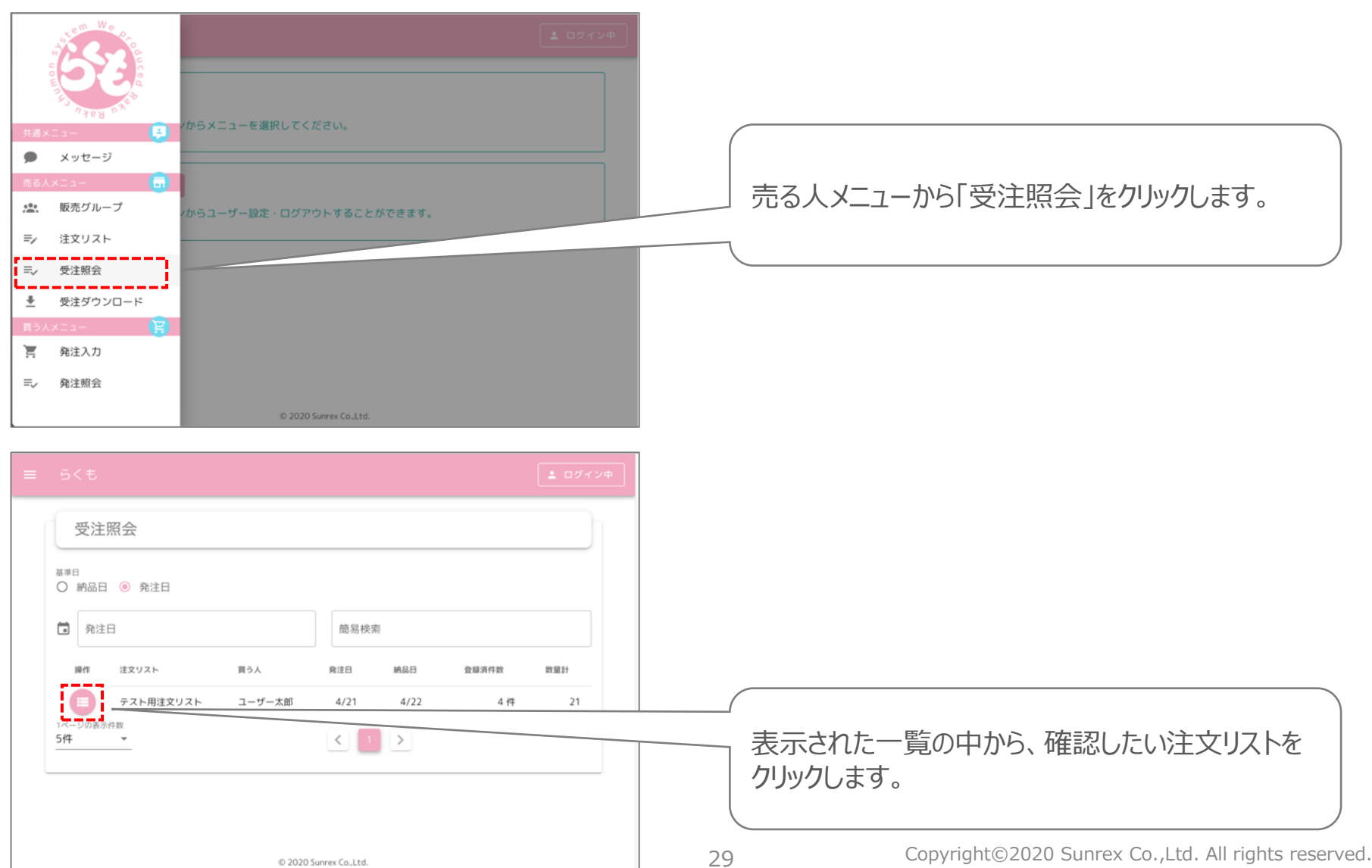

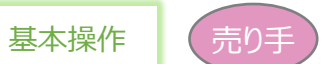

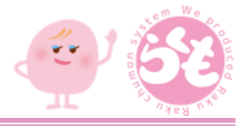

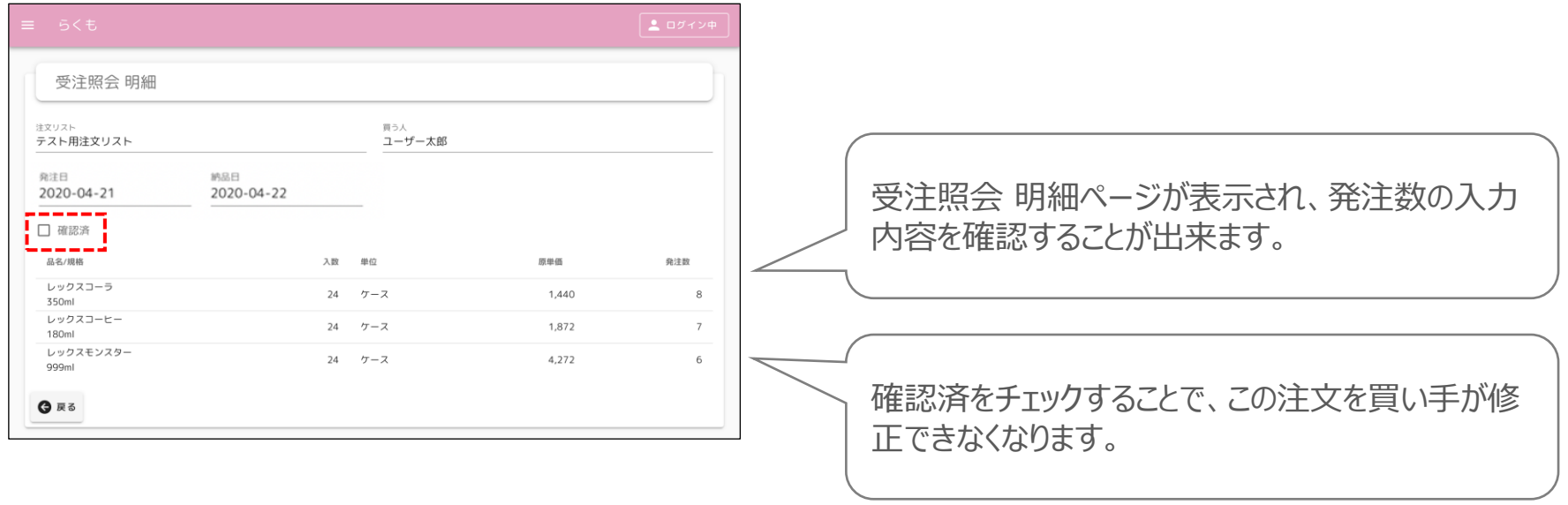

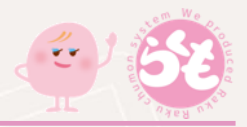

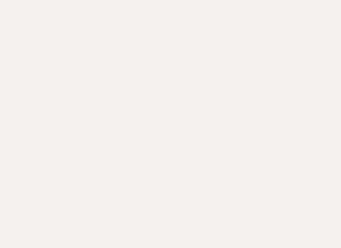

# その他操作

Copyright©2020 Sunrex Co.,Ltd. All rights reserved.

## (10) お知らせ

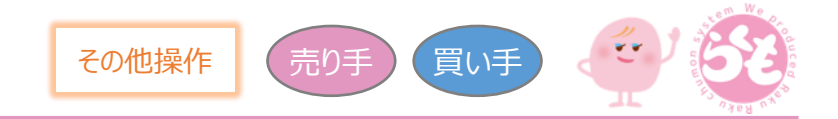

#### らくも運営側からのお知らせ情報の確認を行います。

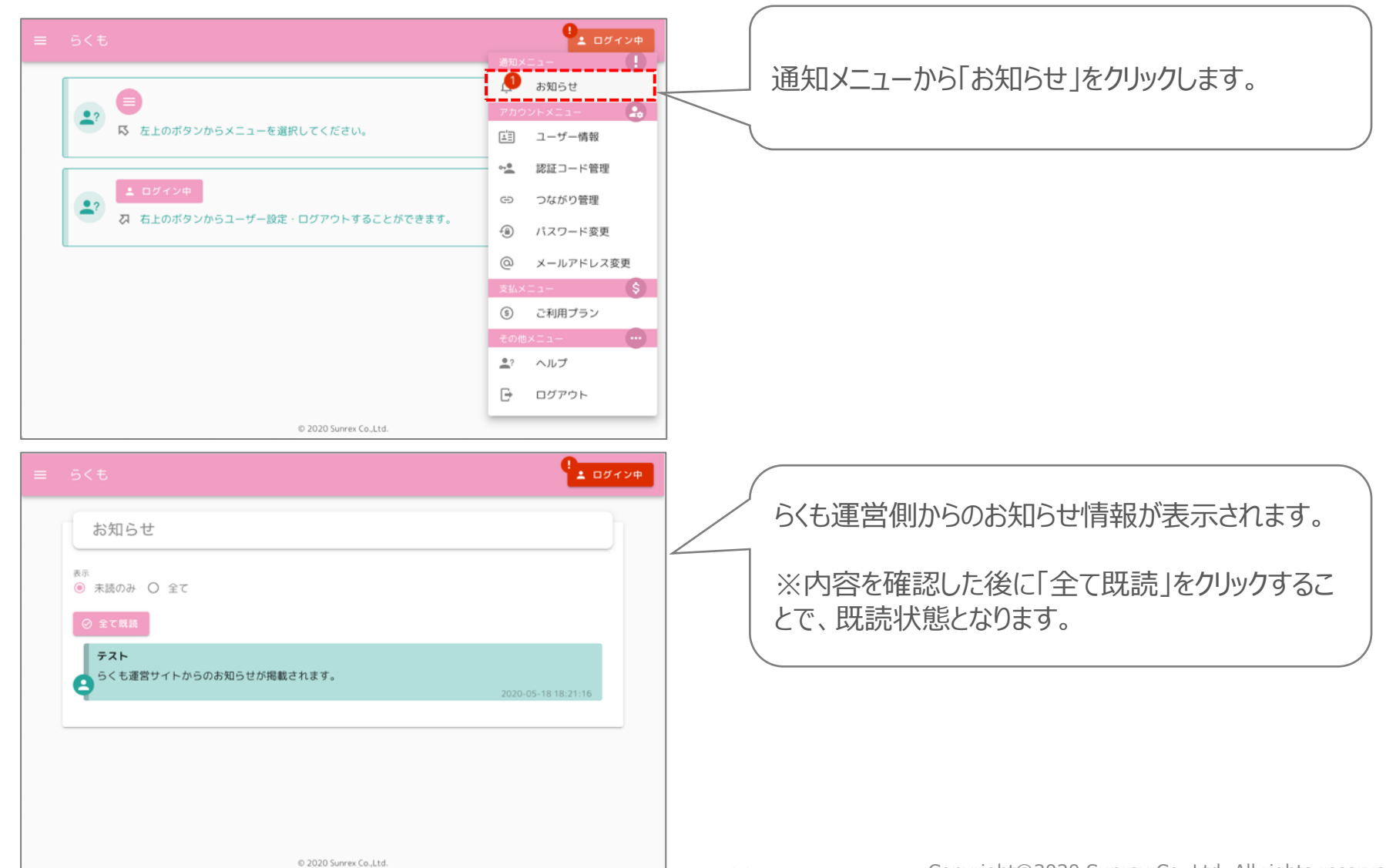

## (11) システム通知

その他操作 売り手 (買い手

つながりの発生時等、らくもシステムからの通知情報の確認を行います。

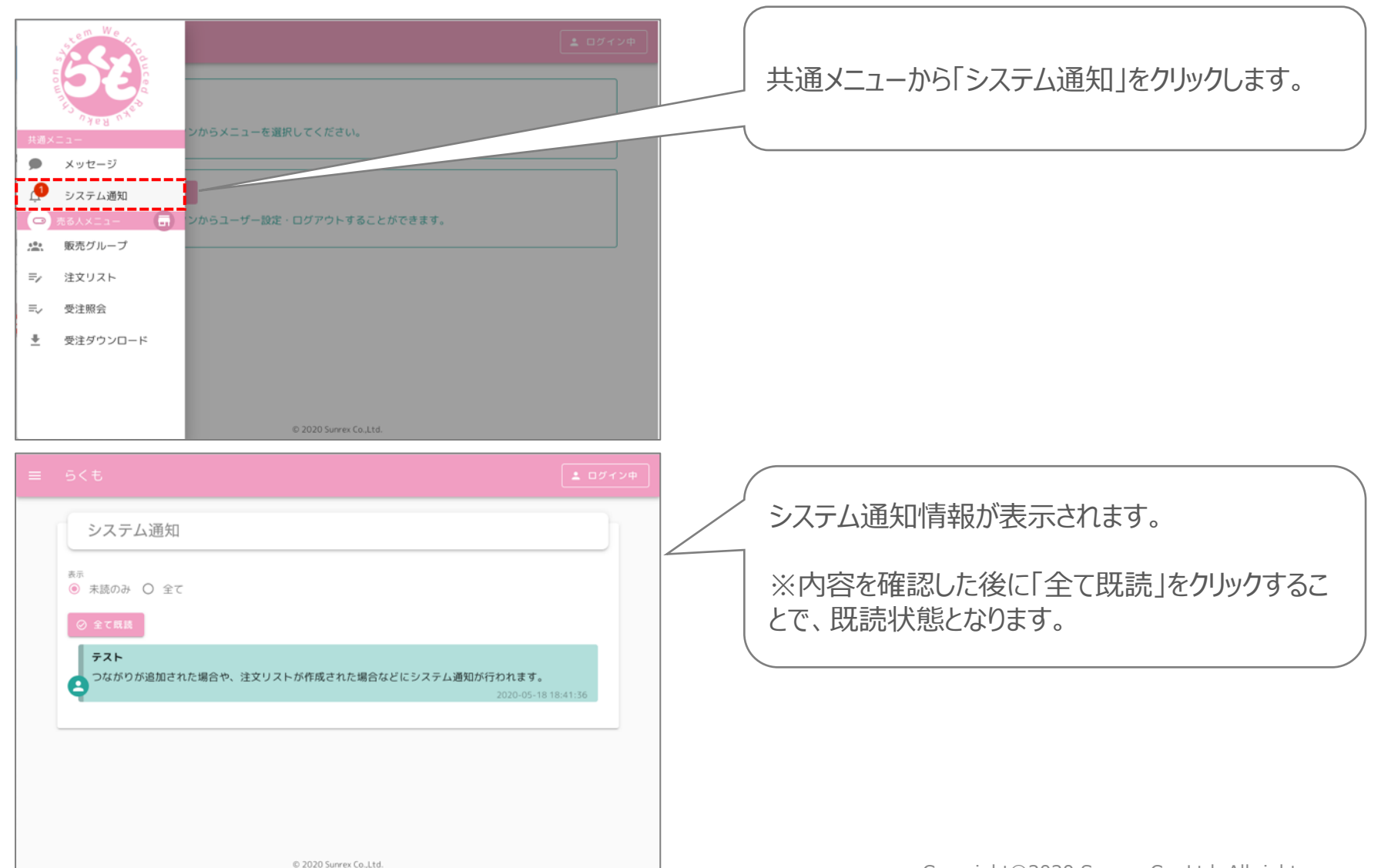

33

## (12) パスワードの変更

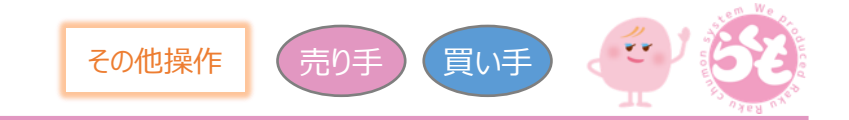

ログイン時のパスワードを変更します。

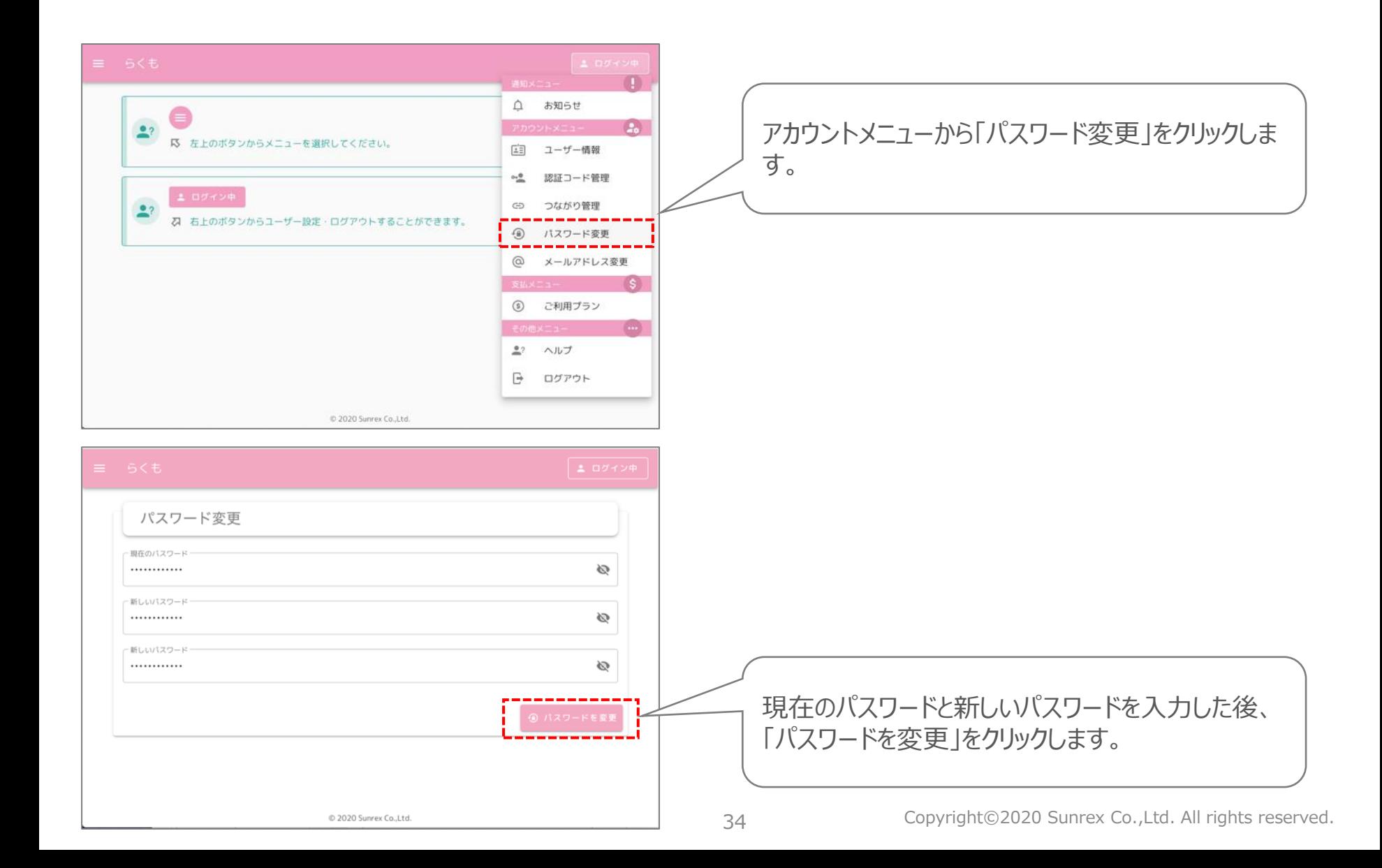

## (13) メールアドレスの変更

その他操作 売り手 便して

ログイン時等で使用しているメールアドレスを変更します。

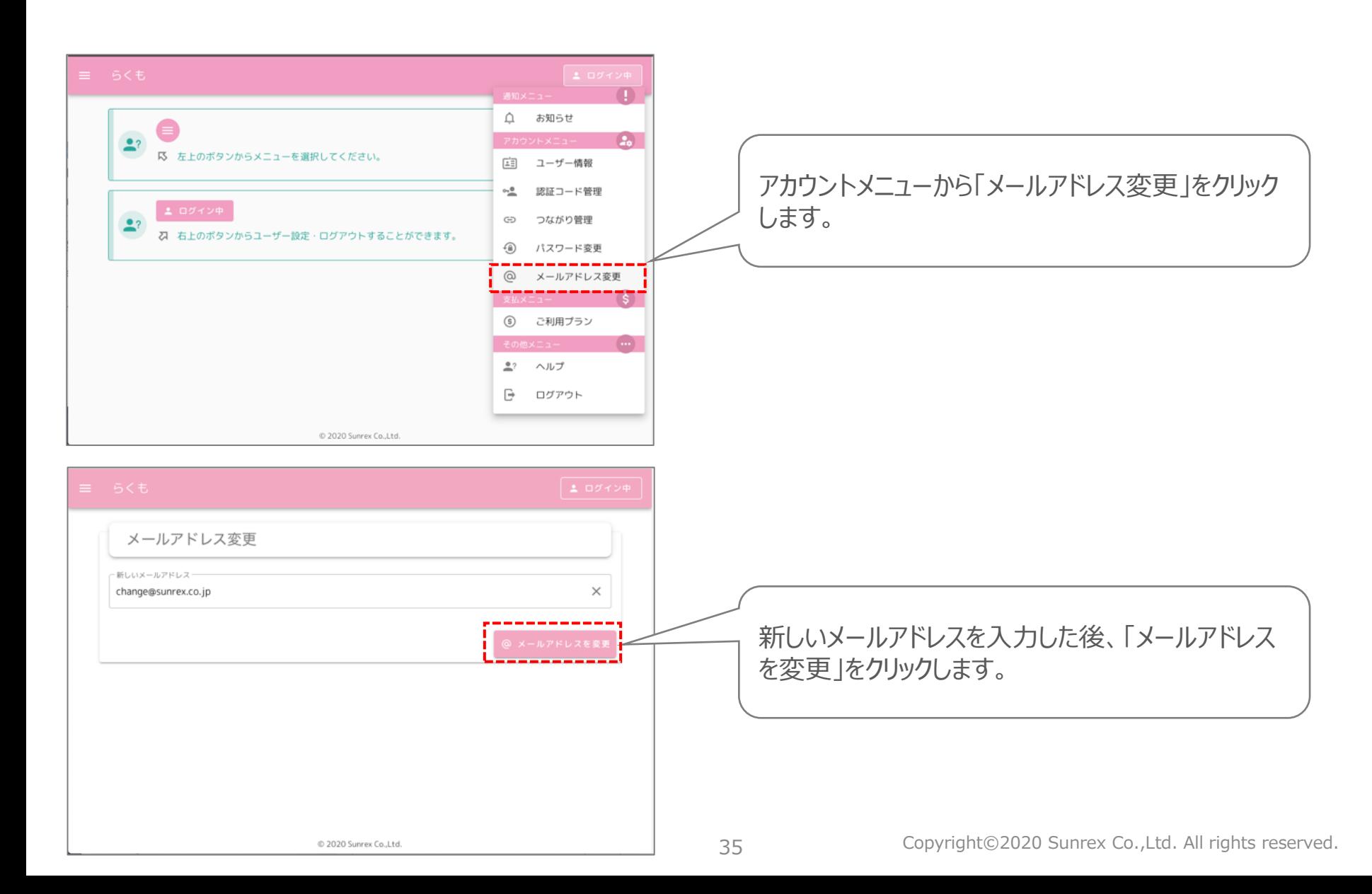

(13) メールアドレスの変更(続き)

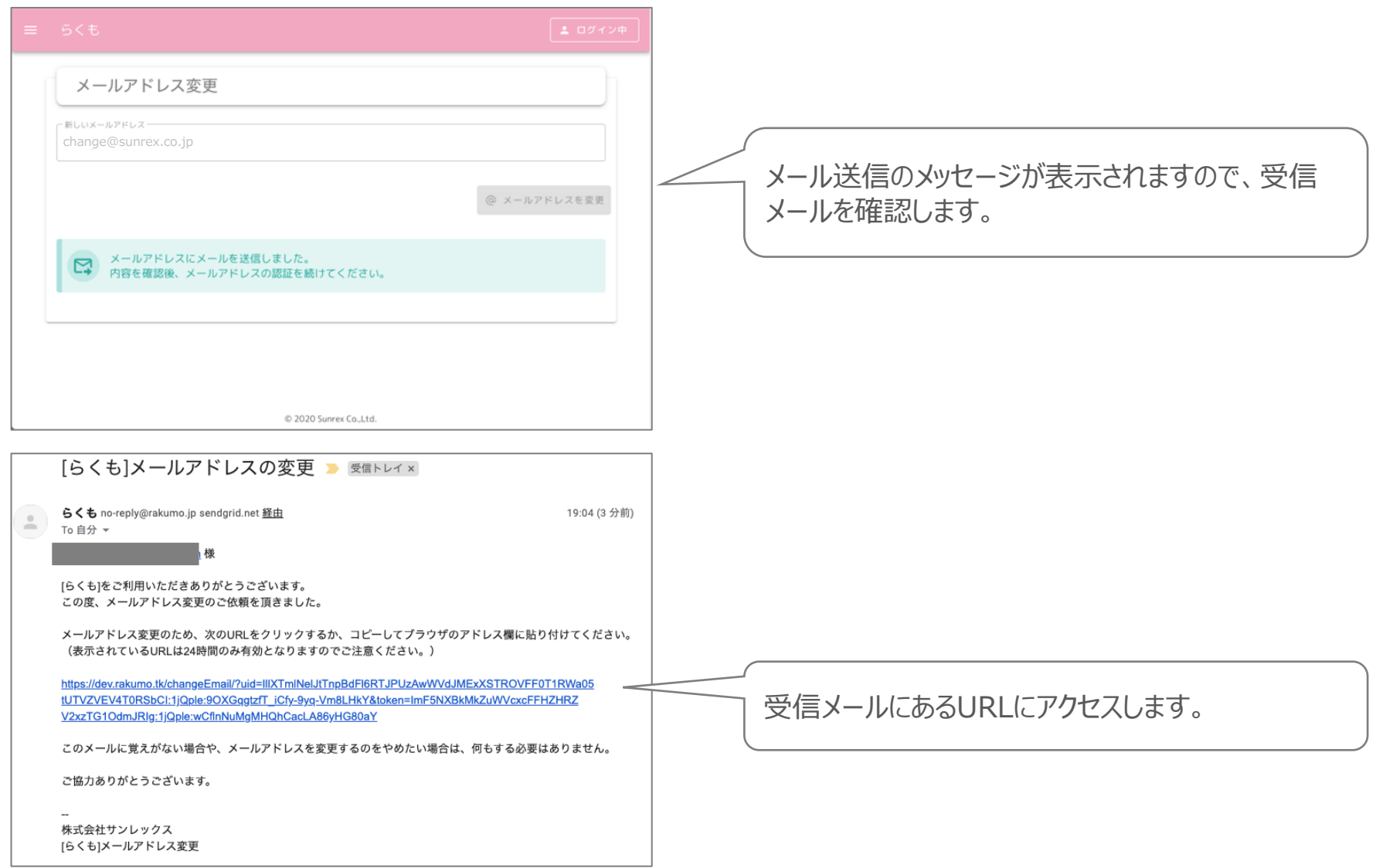

(13) メールアドレスの変更(続き)

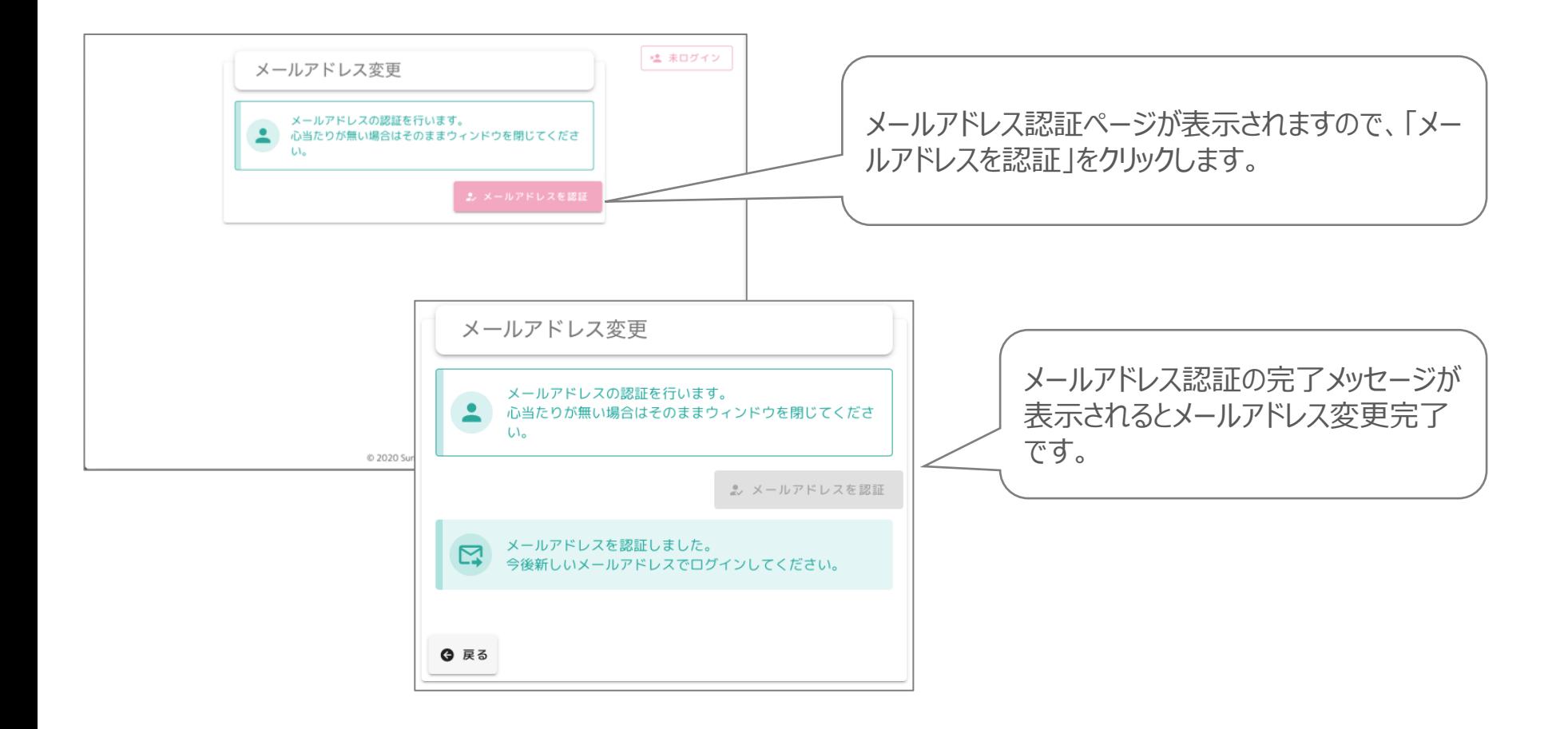

(14) 受注内容のダウンロード

売り手

### 受注内容をCSVファイルとしてダウンロードします。 ※買う人としてのみ利用する場合は、当手順は不要となります。 ご利用プランによっては、使用できない場合がありますのでご注意ください。

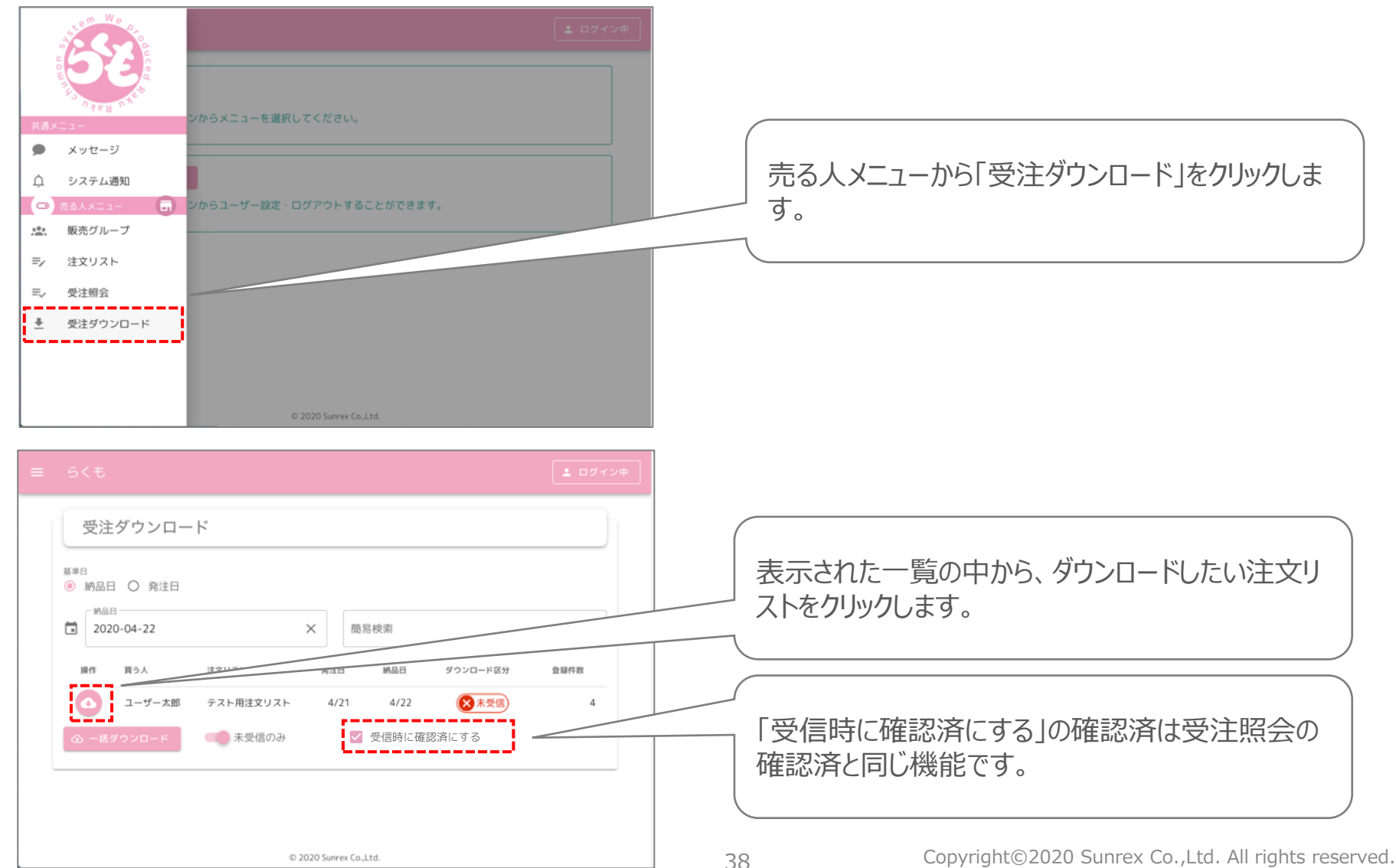

(14) 受注内容のダウンロード(続き)

その他操作

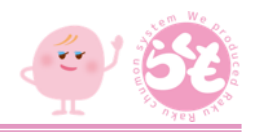

Order\_ユーザー太郎\_2020-04-22\_20200519153031

| 受注ID 買う人 |           | 注文リストID 注文リスト |                                    | 発注日 | 納品日 | 受注明細ID 品名 |                                         |  | 規格 入数 単位 原単価 | 商品コード JANコード                                                            |  |      | 予備1 予備2 予備3 発注数 発注金額 |
|----------|-----------|---------------|------------------------------------|-----|-----|-----------|-----------------------------------------|--|--------------|-------------------------------------------------------------------------|--|------|----------------------|
|          | 30 ユーザー太郎 |               | 18 テスト用注文リスト 2020-04-21 2020-04-22 |     |     |           | 318 レックスコーラ                             |  |              | │350ml│ 24│ケース│1440.00│ 1234567│4900000000001│予備1│予備2│予備3│ 8.00│ 11520│ |  |      |                      |
|          | 30 ユーザー太郎 |               | 18 テスト用注文リスト 2020-04-21 2020-04-22 |     |     |           | 319 レックスコーヒー   180ml   24 ケース   1872.00 |  |              |                                                                         |  | 7.00 | 13104                |
|          | 30 ユーザー太郎 |               | 18 テスト用注文リスト 2020-04-21 2020-04-22 |     |     |           | 320 レックスモンスター 999ml 24 ケース 4272.00      |  |              |                                                                         |  | 6.00 | 25632                |

受注内容がCSVファイルとしてダウンロードされます。

売り手

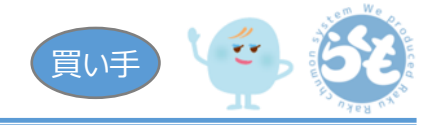

発注した内容を確認します。

以下の画面イメージは、スマートフォンでの利用を想定した画面イメージとしております。(PC・タブレットでも利用可能) ※売る人としてのみ利用する場合は、当手順は不要となります。

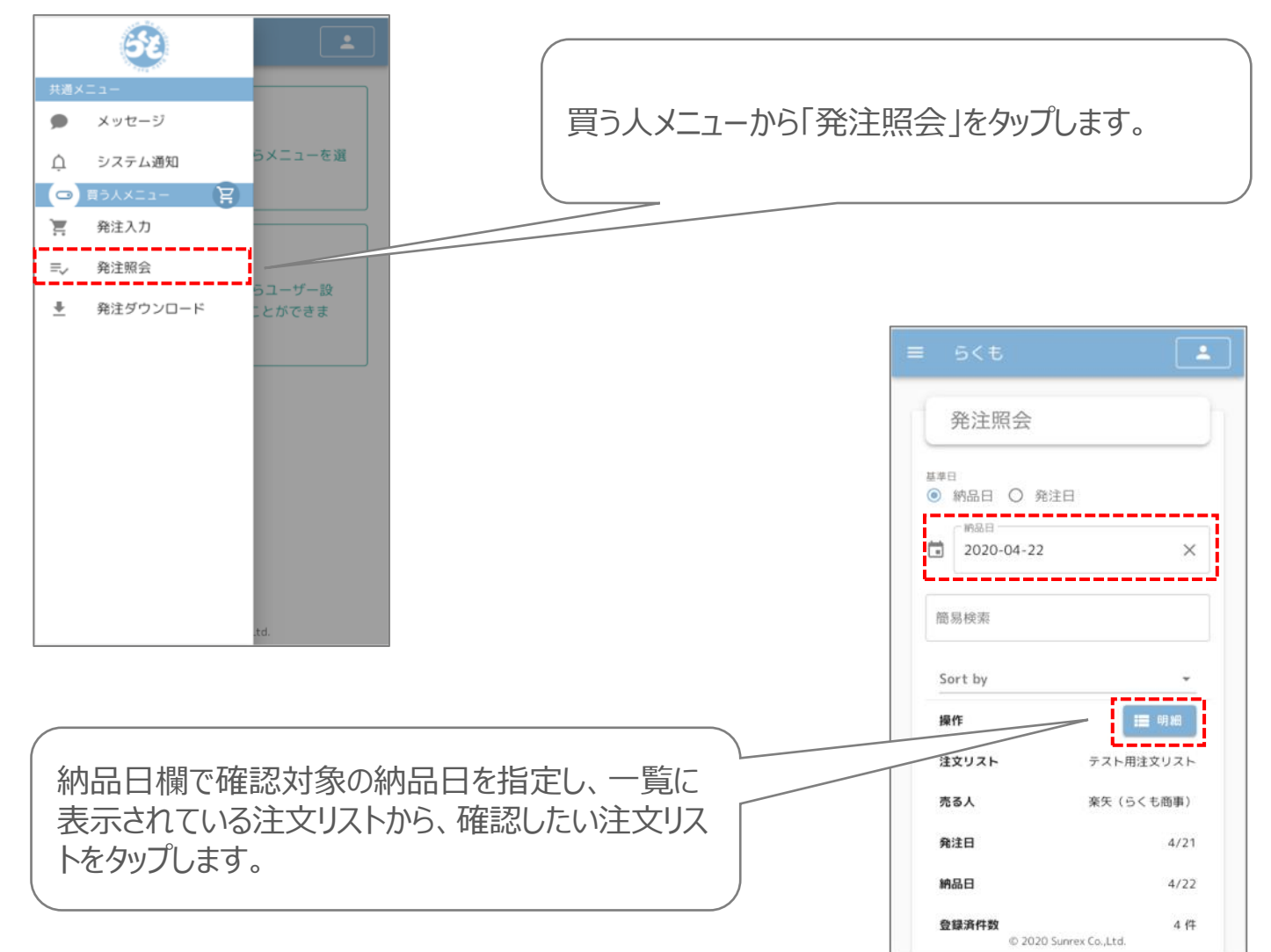

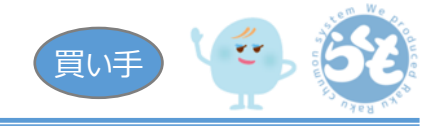

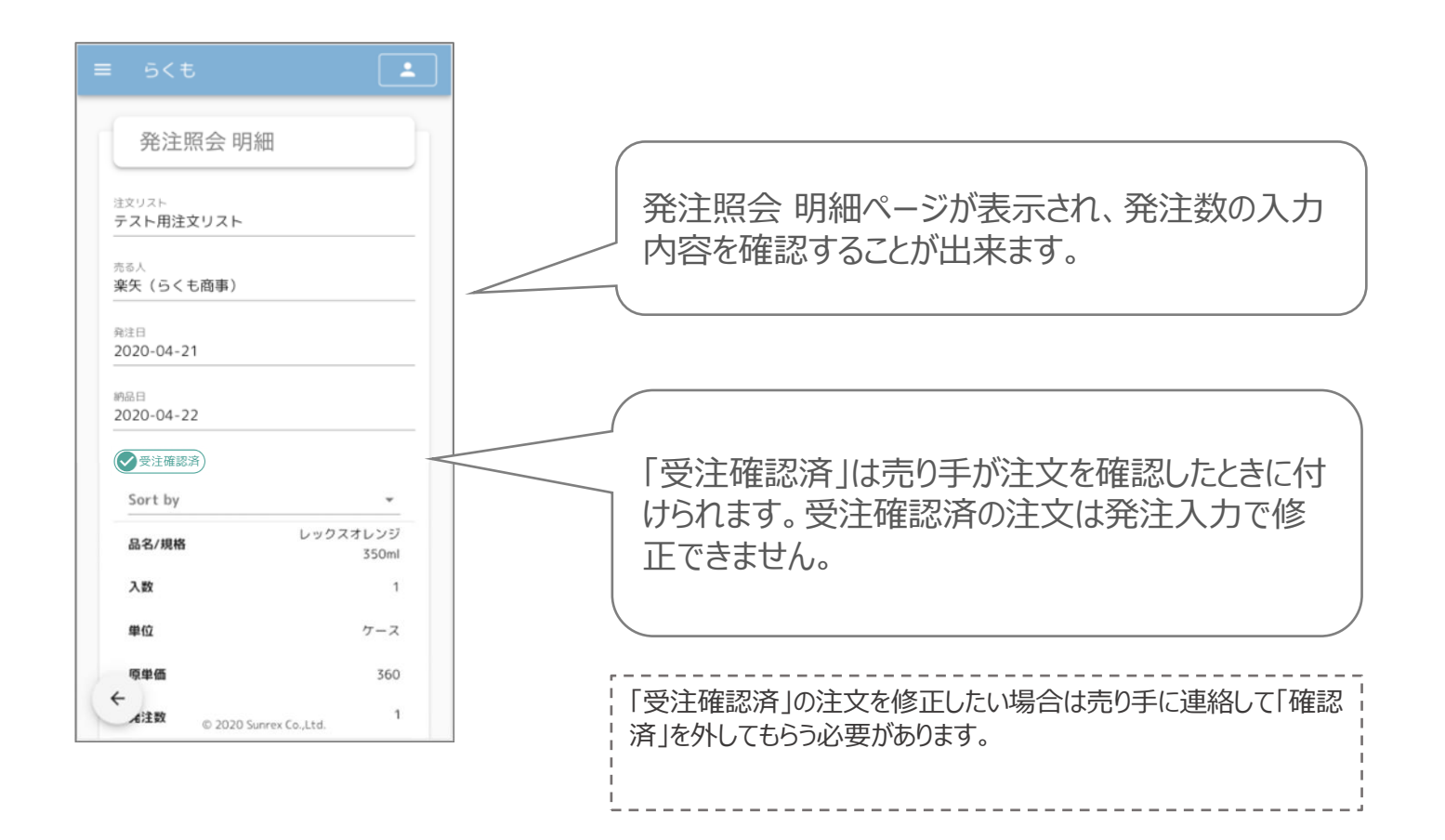

## (16) 発注内容のダウンロード

その他操作

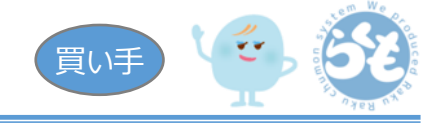

発注内容をCSVファイルとしてダウンロードします。 ※売る人としてのみ利用する場合は、当手順は不要となります。

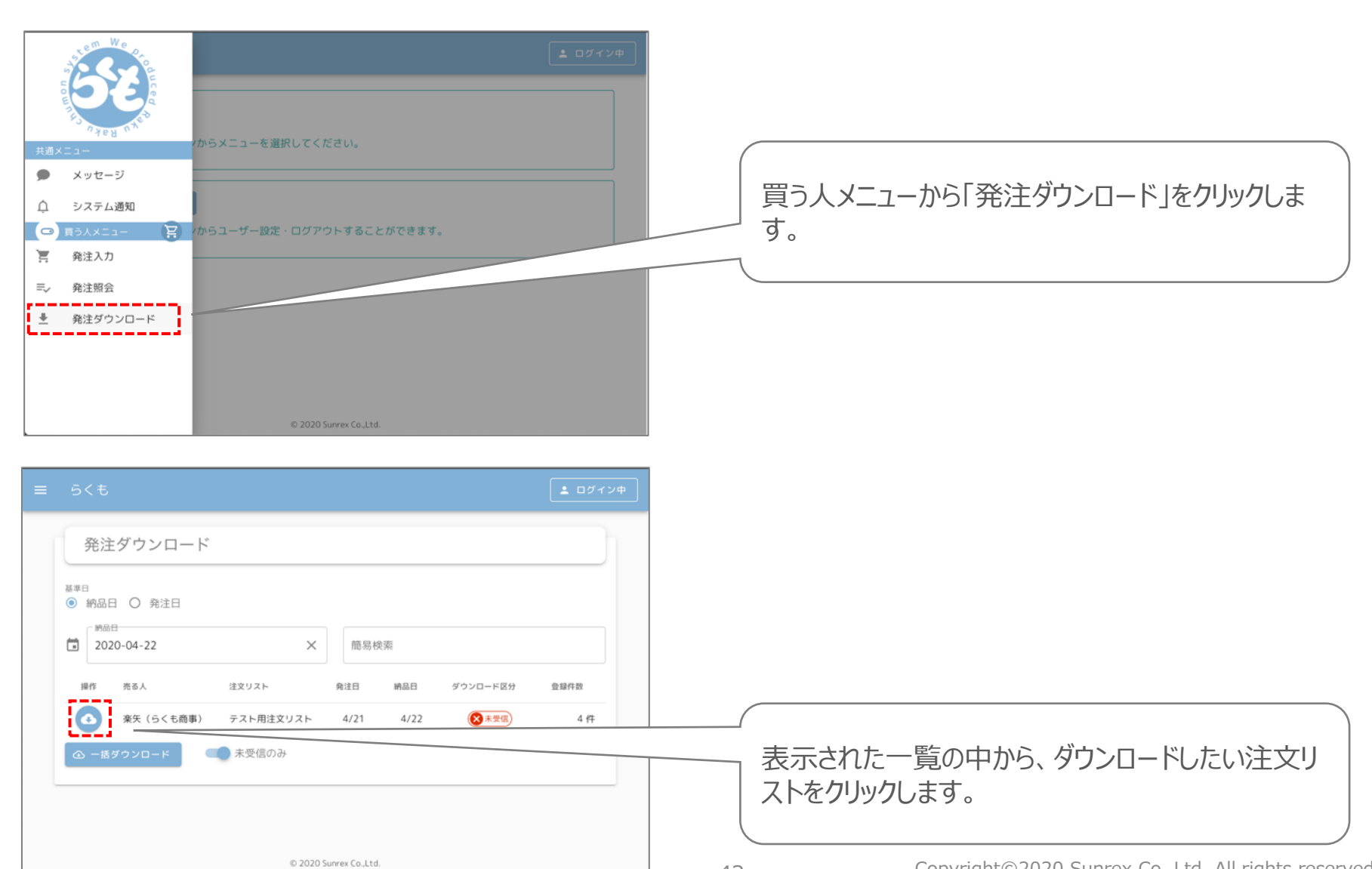

その他操作

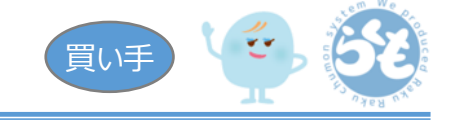

Order\_楽矢 (らくも商事) \_2020-04-22\_2020050190160010

| 受注ID 売る人        | 注文リストID 注文リスト |                                          | 発注日 | 納品日 | 受注明細ID 品名 |                | 規格                      | 入数単位 |        |               |         | 原単価 発注数 発注金額 |
|-----------------|---------------|------------------------------------------|-----|-----|-----------|----------------|-------------------------|------|--------|---------------|---------|--------------|
| 30 楽矢 (らくも商事)   |               | 18   テスト用注文リスト   2020-04-21   2020-04-22 |     |     |           | 114 レックスオレンジ   | 350ml                   |      | 1 ケース  | 360           | $\circ$ | $\circ$      |
| 30   楽矢 (らくも商事) |               | 18 テスト用注文リスト 2020-04-21 2020-04-22       |     |     |           | 115 レックスコーラ    | 350ml l                 |      | 24 ケース | 1440          | 81      | 11520        |
| 30   楽矢 (らくも商事) |               | 18 テスト用注文リスト 2020-04-21 2020-04-22       |     |     |           | 116 レックスコーヒー   | 180ml                   |      |        | 24 ケース   1872 |         | 13104        |
| 30   楽矢 (らくも商事) |               | 18 テスト用注文リスト 2020-04-21 2020-04-22       |     |     |           | 117 レックスモンスター十 | 999ml   24   ケース   4272 |      |        |               |         | 25632        |

発注内容がCSVファイルとしてダウンロードされます。

(17) メッセージのやり取り

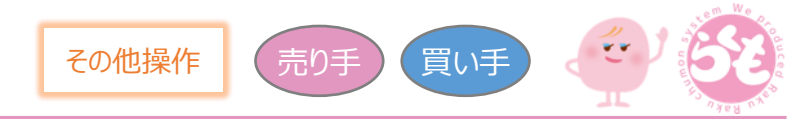

つながりのあるユーザー(売る人又は買う人)間でメッセージのやり取りを行います。

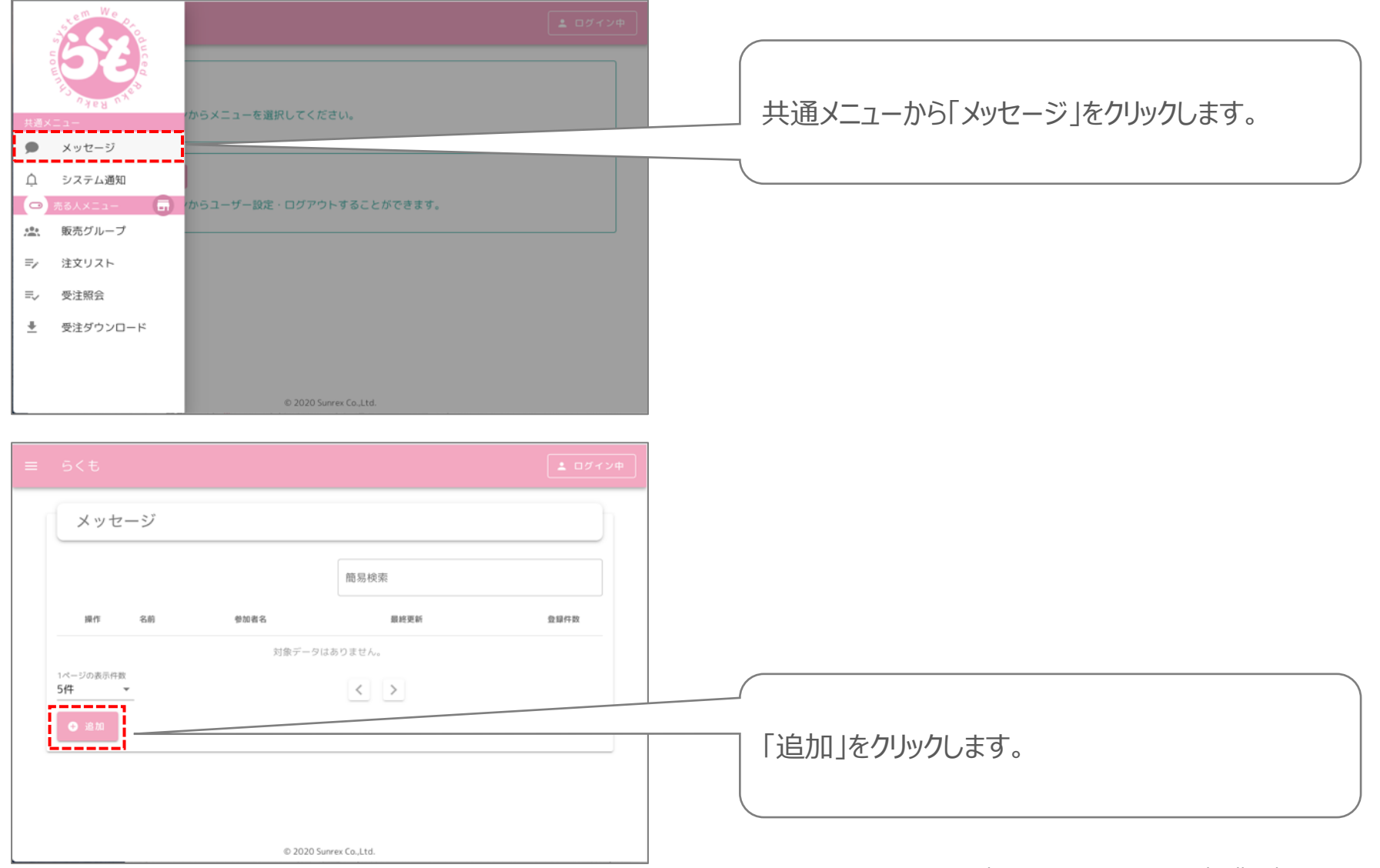

(17) メッセージのやり取り(続き)

その他操作 売り手 夏い手

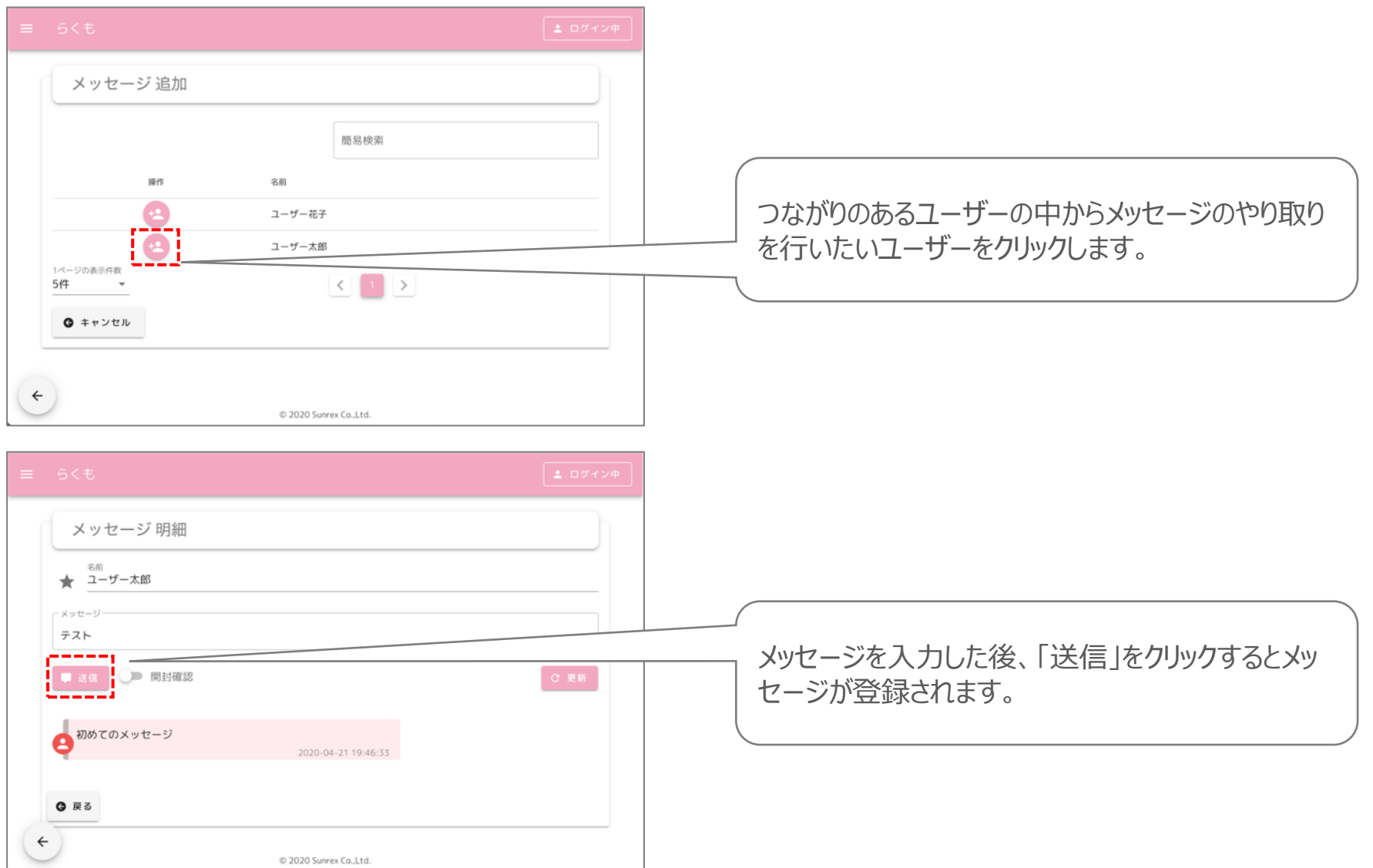

(17) メッセージのやり取り(続き)

その他操作 売り手)【買い手

(登録されたメッセージの確認について。スマートフォンでの利用を想定。)

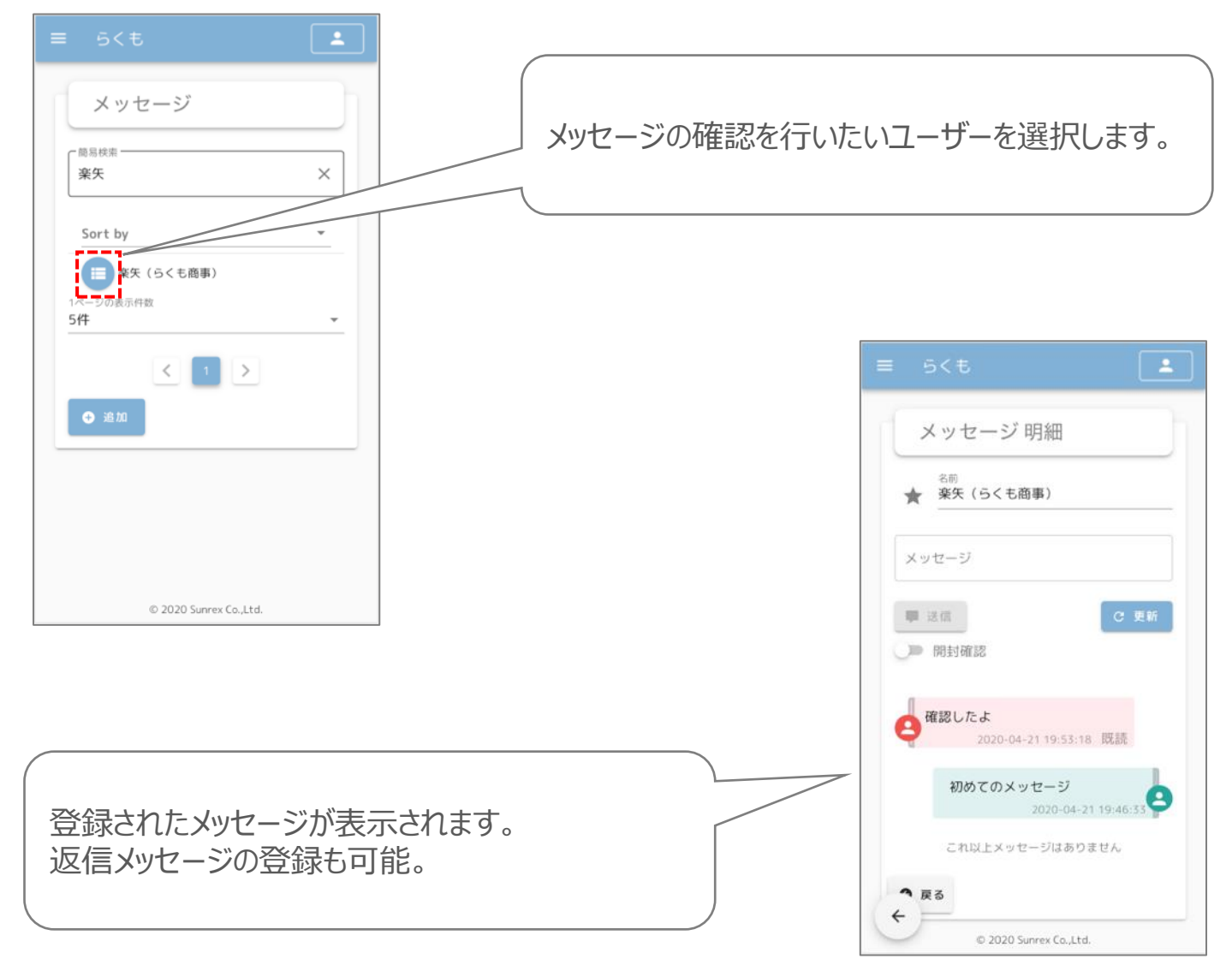

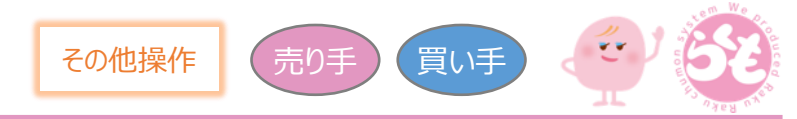

### らくものご利用アカウントの削除を行います。 ※削除することにより、再度ログインすることが出来なくなりますのでご注意ください。

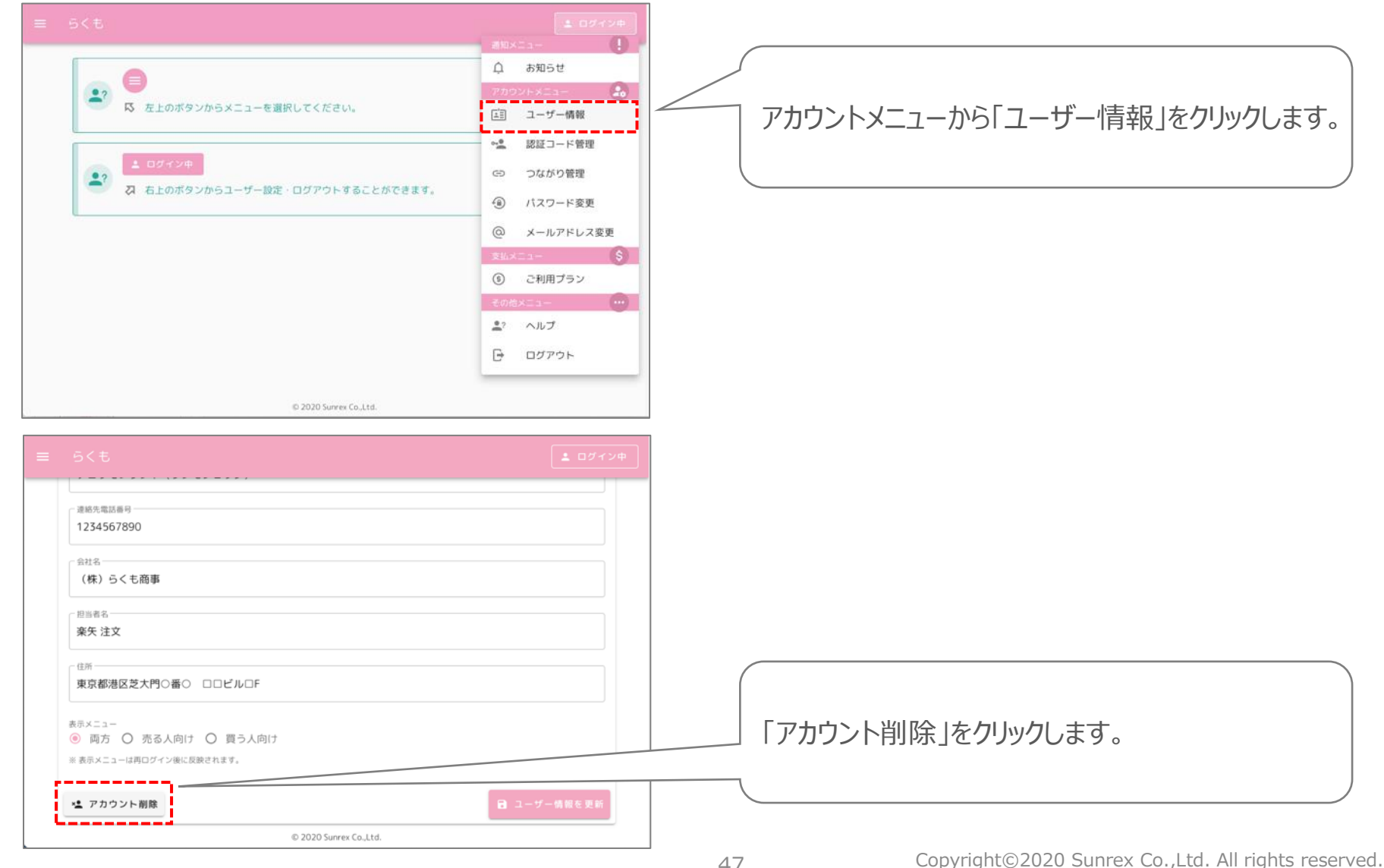

その他操作 売り手 便買い手

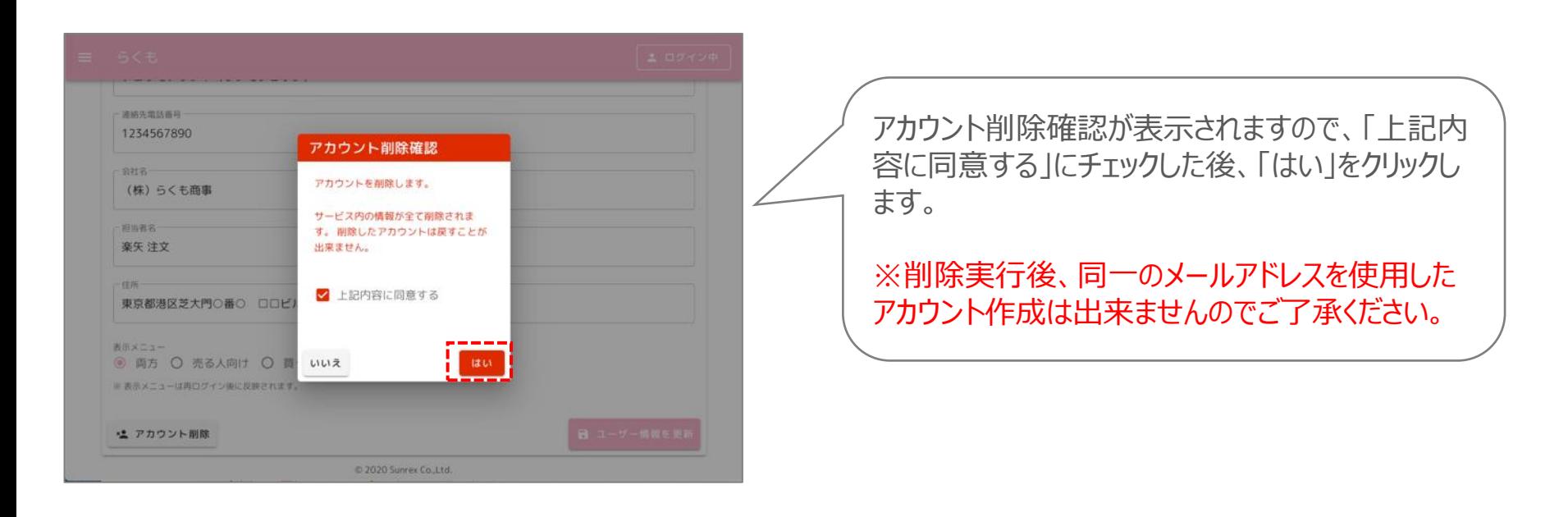

## (19) 資料のダウンロード

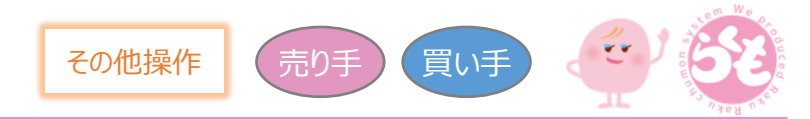

らくもについての資料(ご利用ガイド、利用規約等)のダウンロードを行います。

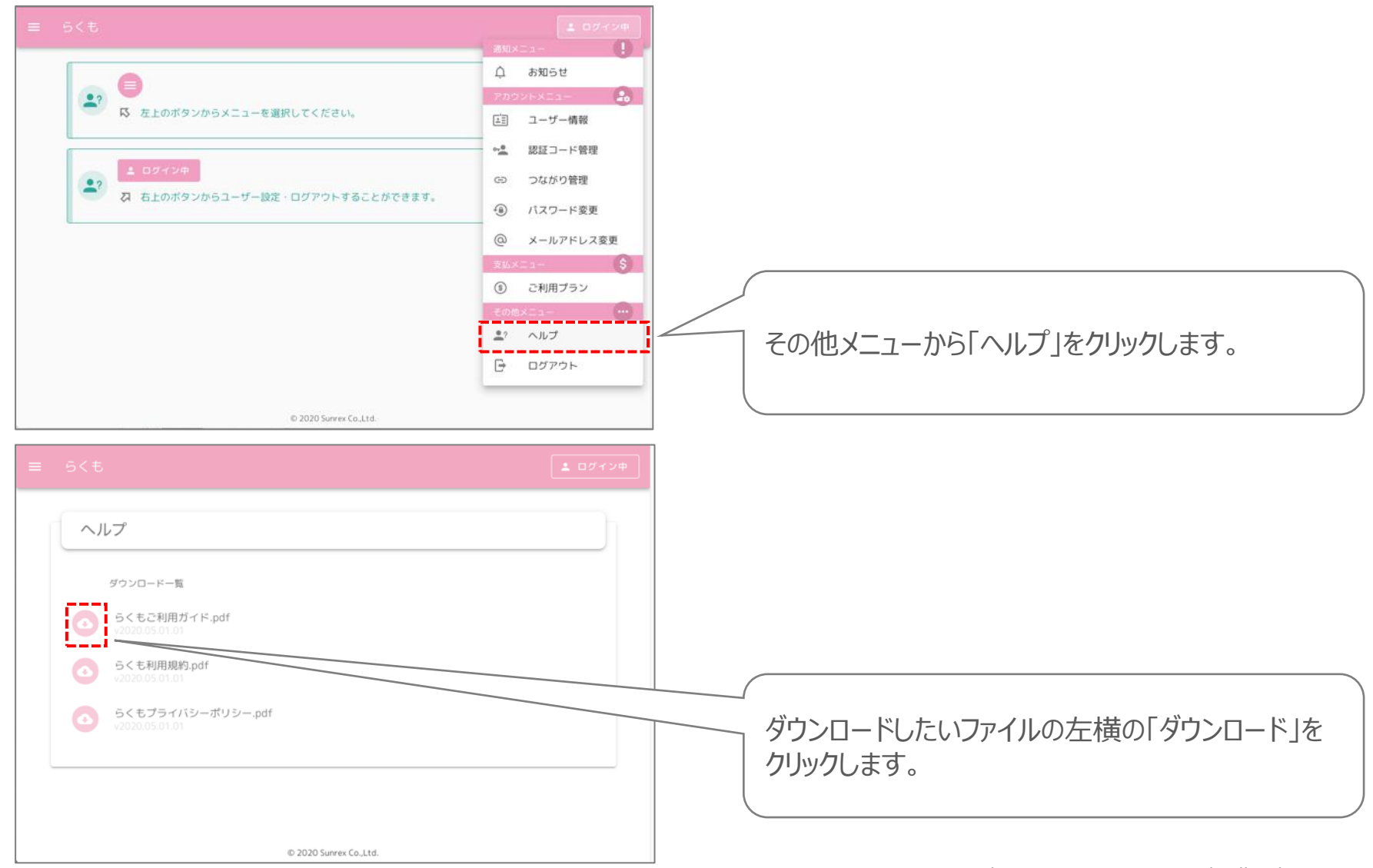

(19) 資料のダウンロード(続き)

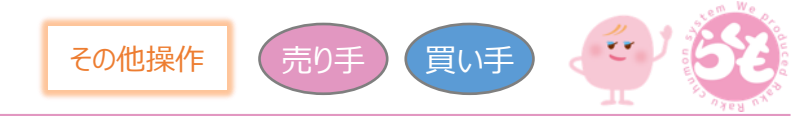

らくもについての資料(ご利用ガイド、利用規約等)のダウンロードを行います。

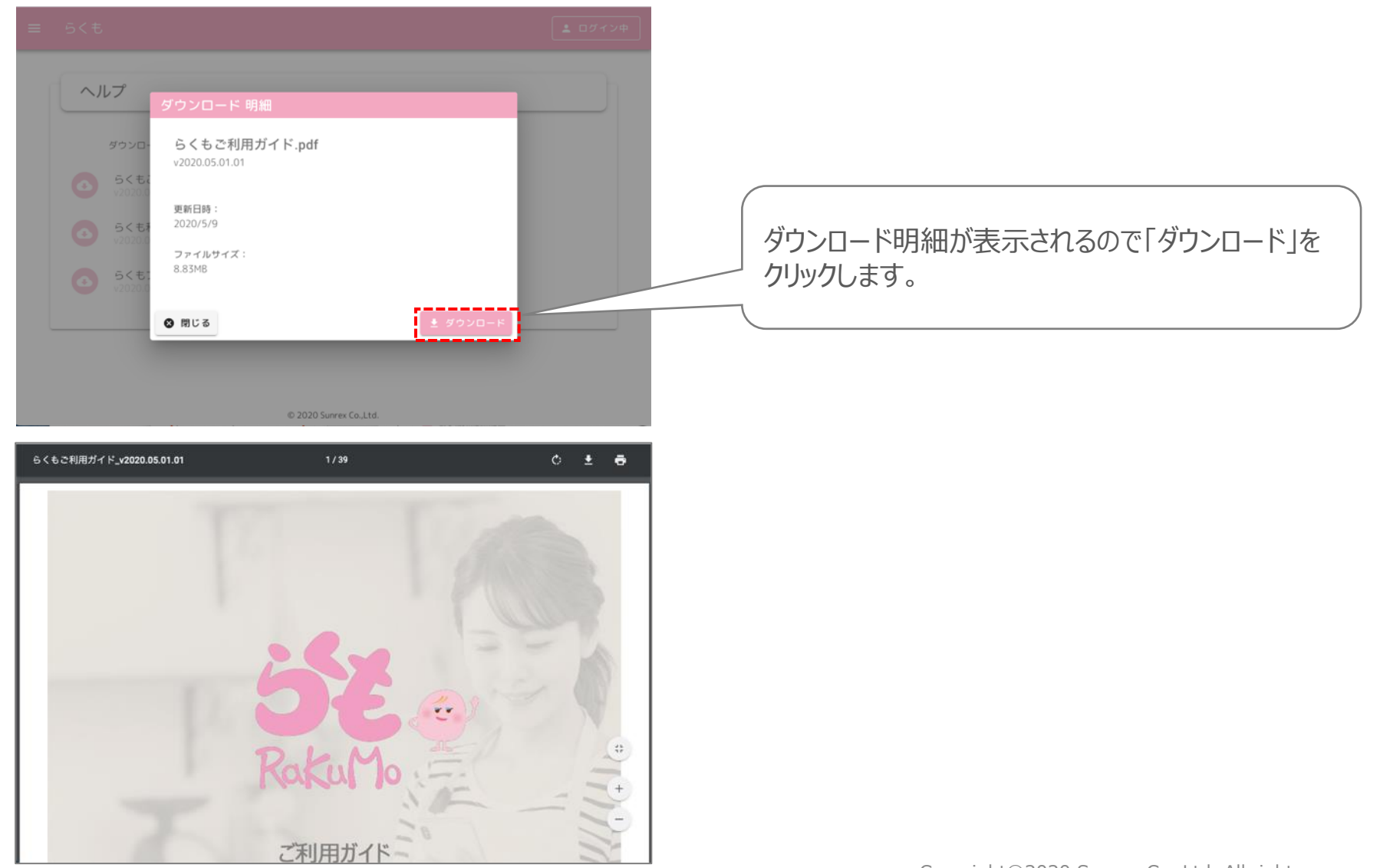

その他操作 売り手 【買い手

メッセージ機能を利用して、らくもサポートへの問い合わせを行います。

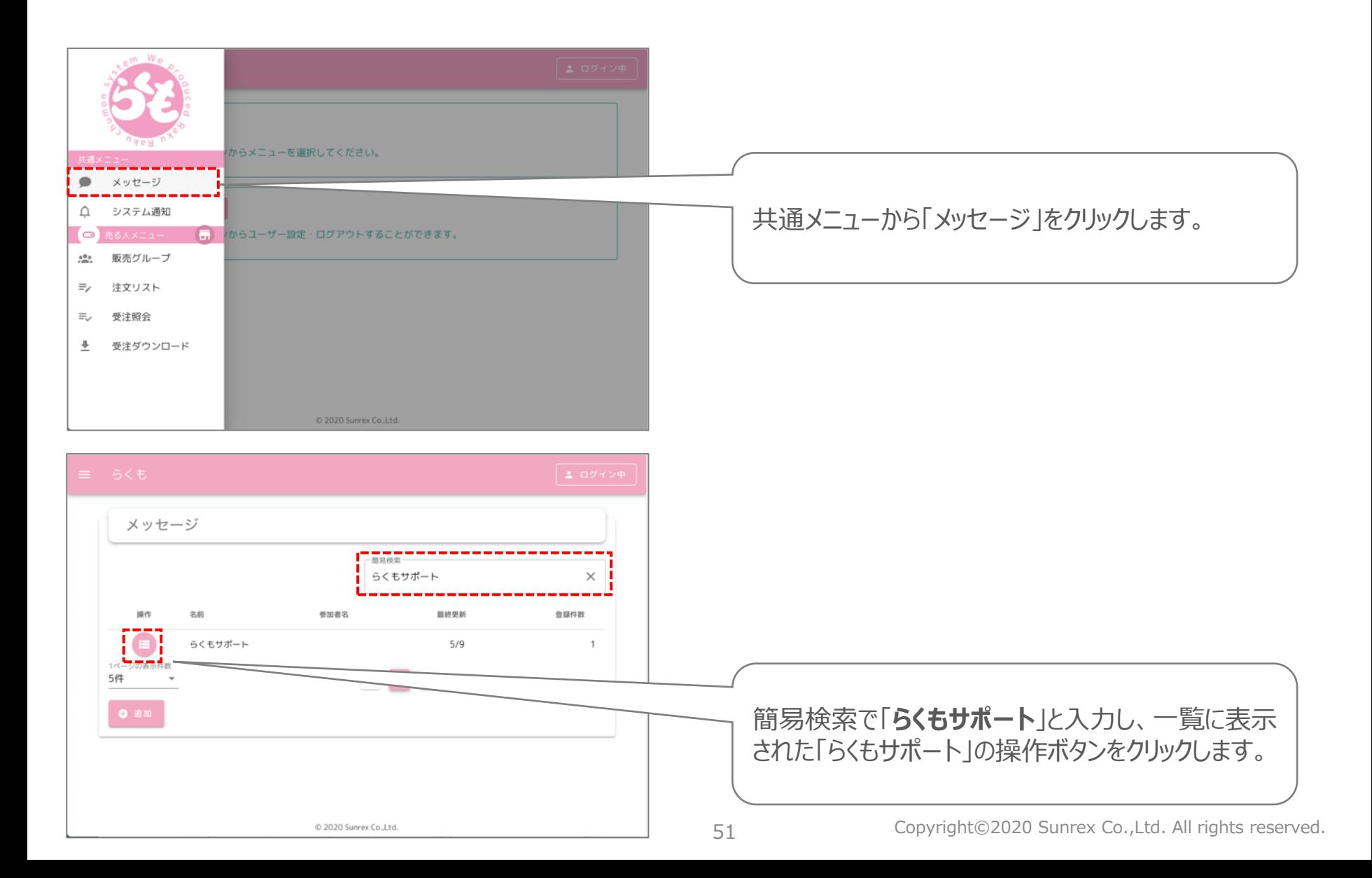

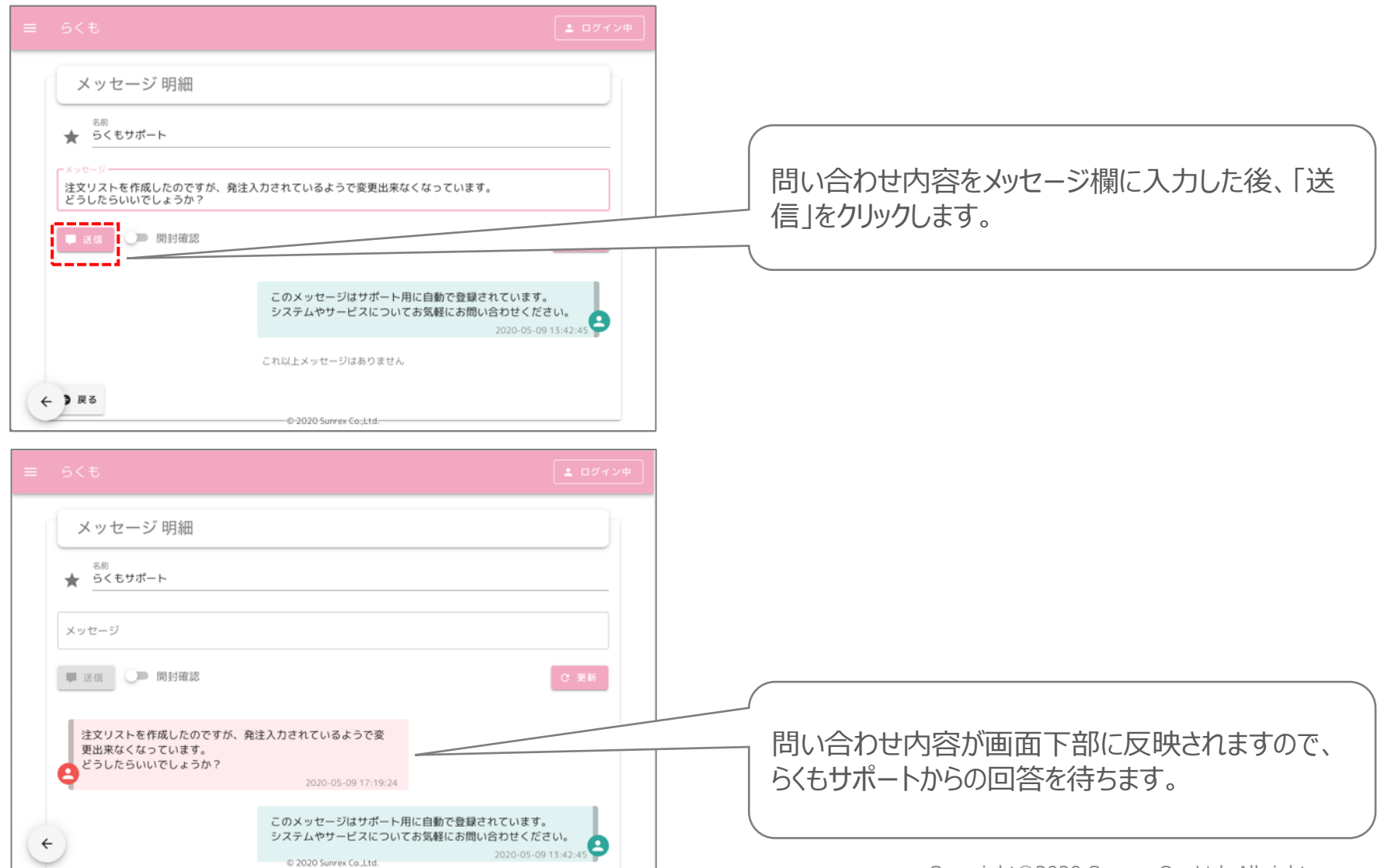

その他操作 売り手 便い手

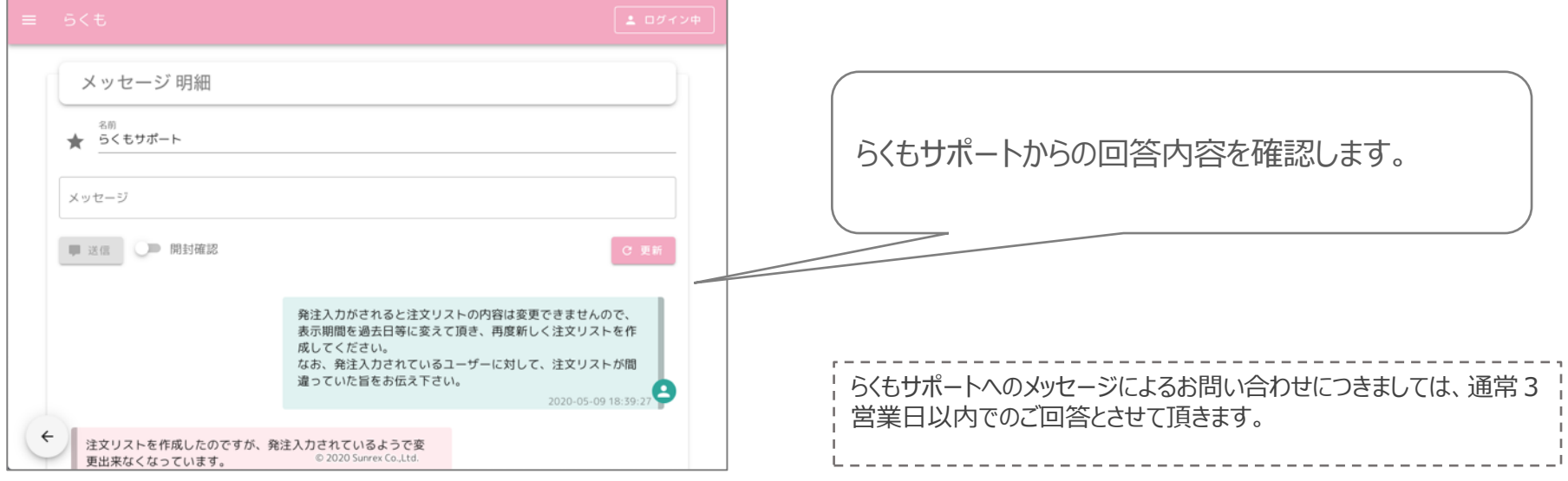

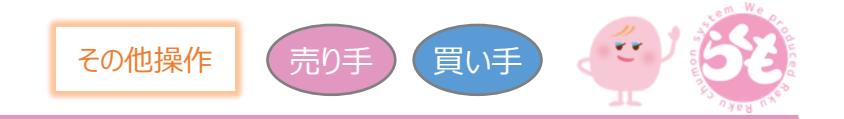

売る人が商品にタグを付けることで、買う人が目的の商品を探しやすくなります。

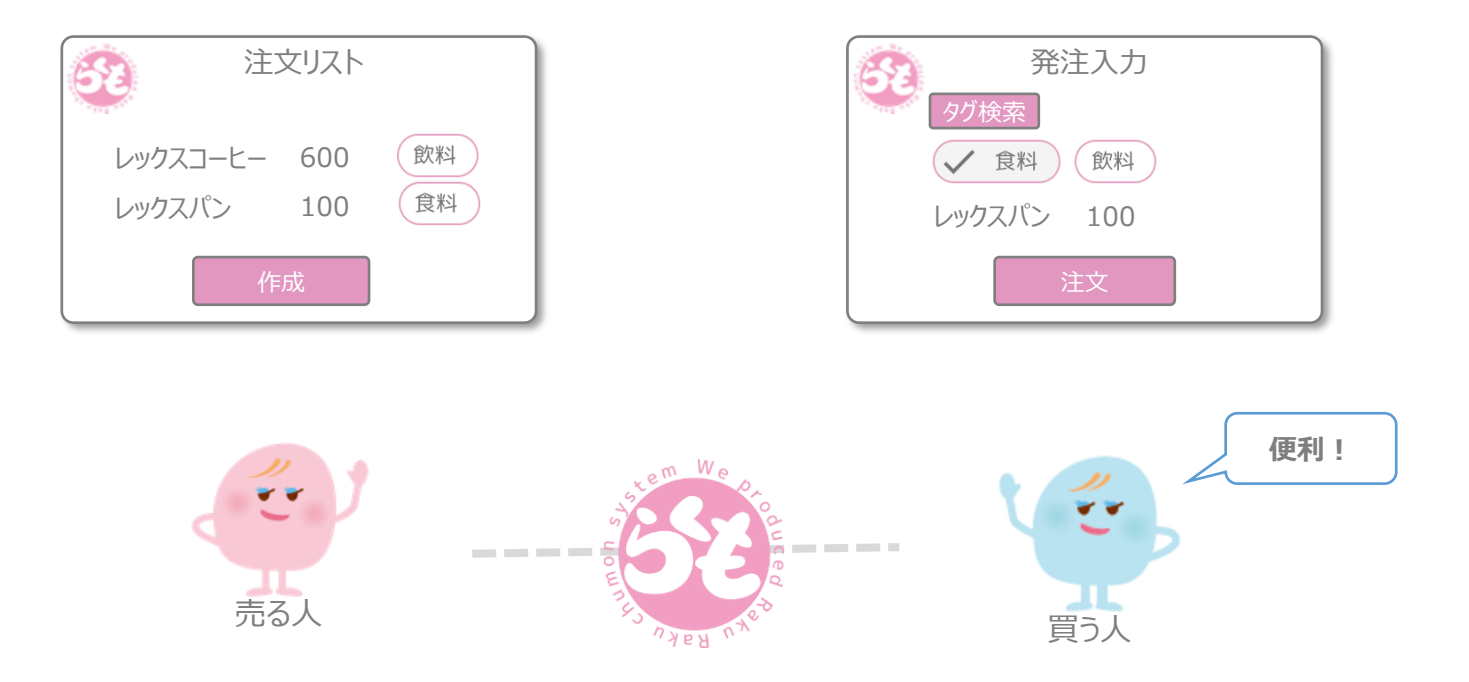

タグの登録は売り手で行います。

準備として、注文リストのタグ一覧で使いたいタグ名を編集(追加・修正・削除)します。

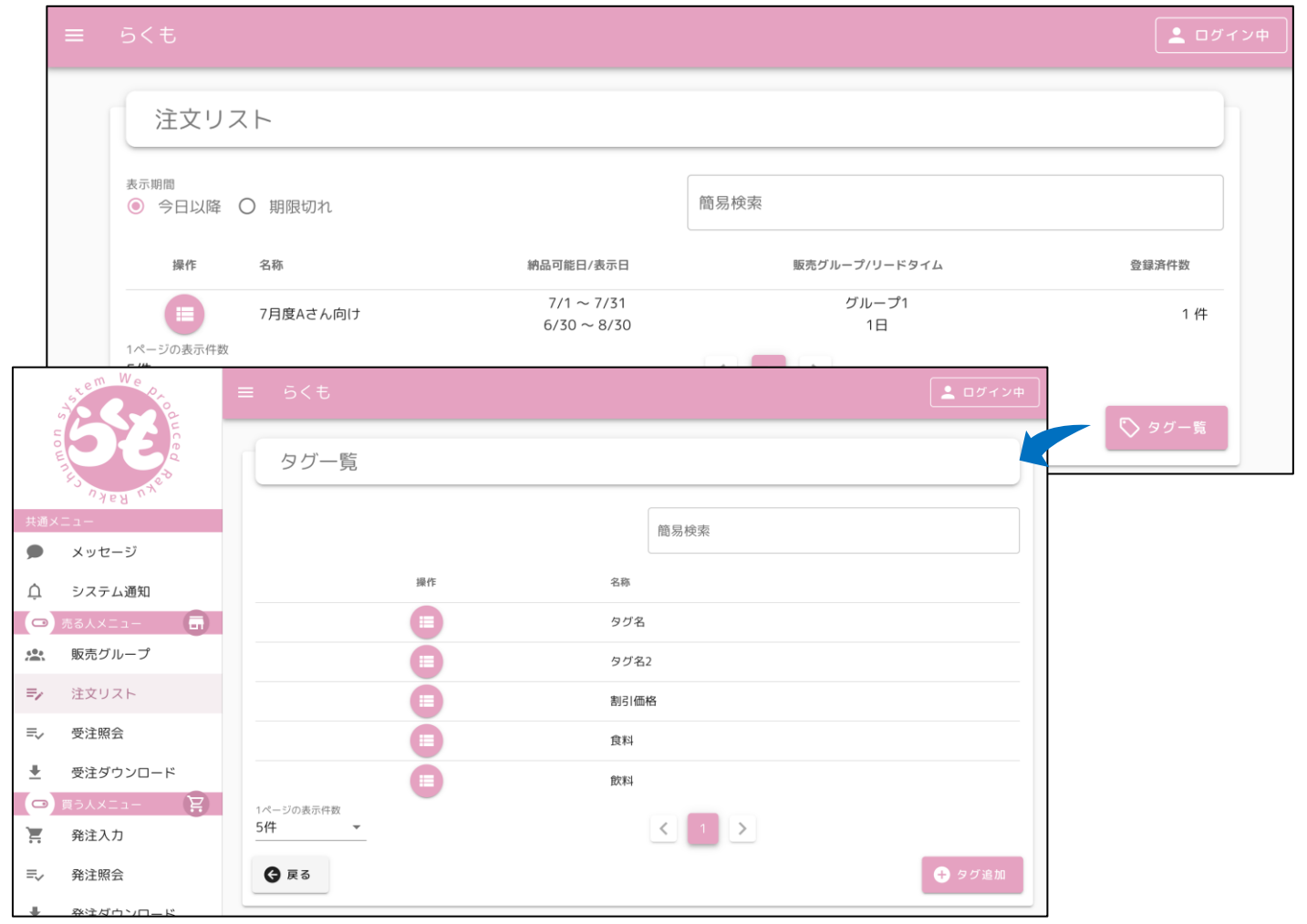

注文リストの商品詳細ボタンのタグ編集タブでタグが設定できます。

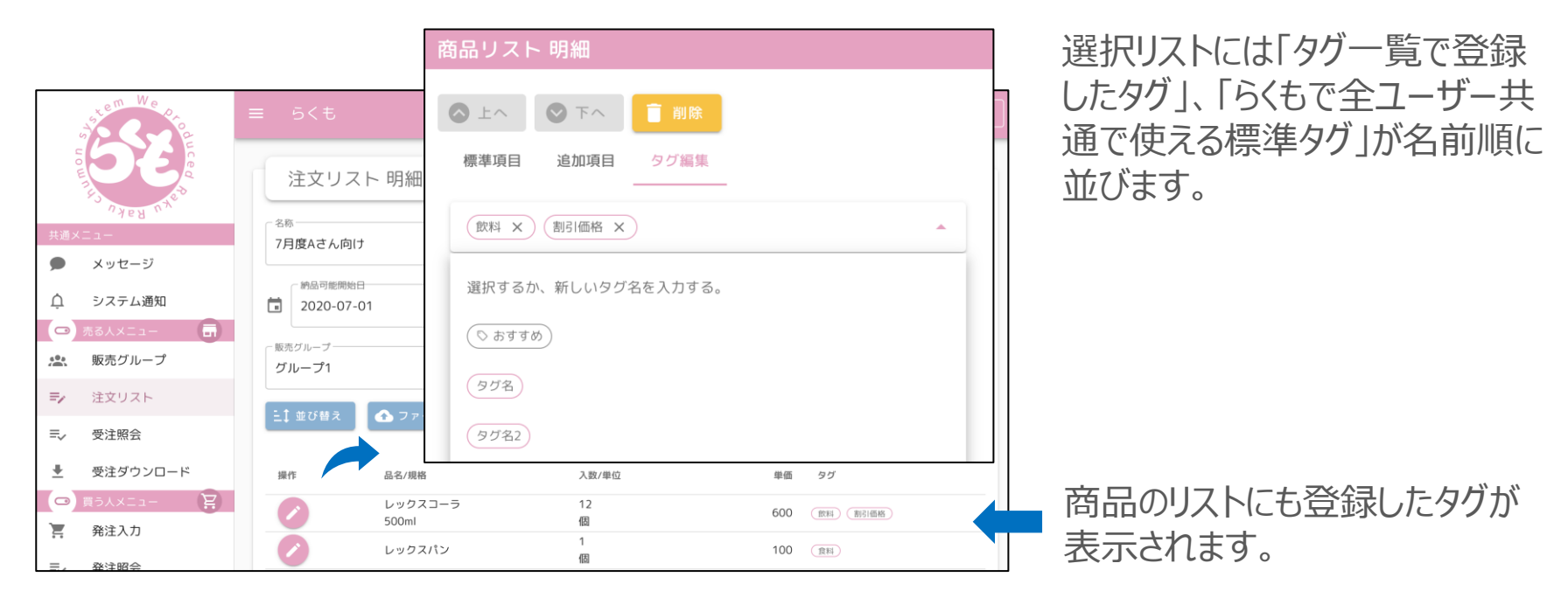

Tips!

選択リストに文字を入れて確定することで、この画面でも新しいタグを追加することができます。

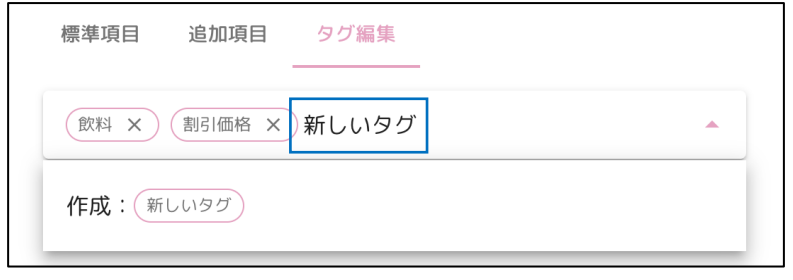

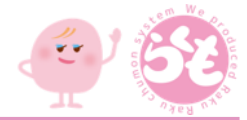

## タグはファイルアップロードでも追加できます

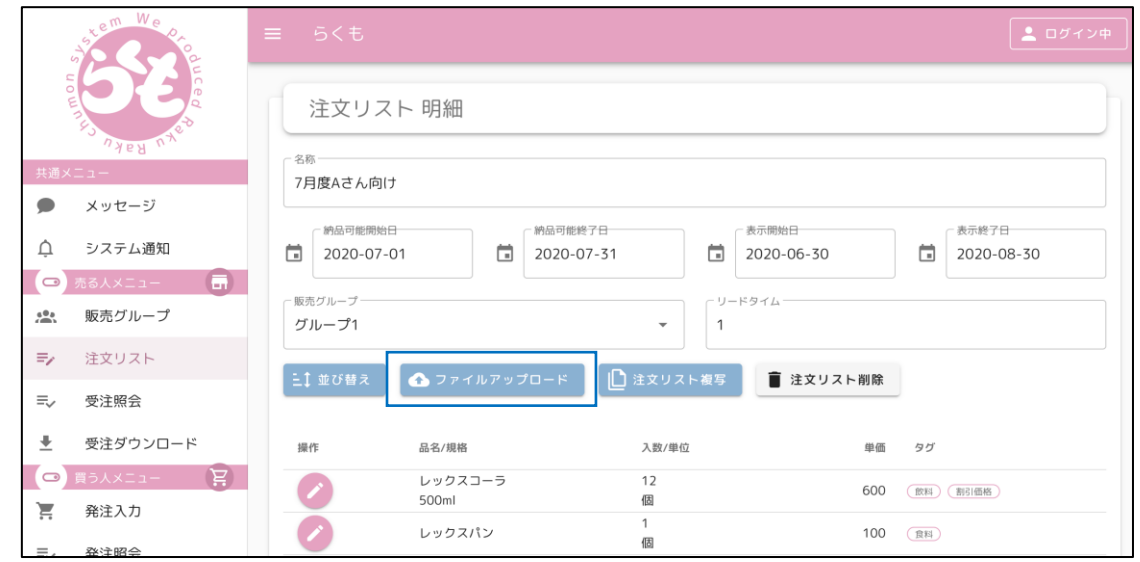

タグを含めてアップロードしたい場合のCSVの項目レイアウトは以下の通りです。 (タグ一覧として登録されていないタグは新規追加対象として取り込まれます) 品名(文字),規格(文字),入数(数字),単位(文字),単価(数字),商品コード(文字),JANコード(文字), 予備1(文字),予備2(文字),予備3(文字),タグ(文字…&&区切り) 【例】 レックスコーラ,500ml,12,個,650,,,,,,飲料&&割引価格 レックスパン,,1,個,100,123456,4900000000001,,,,食料 タグを利用しない場合、これまでの5項目や、10項目のレイアウトでのアップロードも可能です。

(21) タグ機能について インファイン マンクロン マンクロストランス おおしゃ その他操作

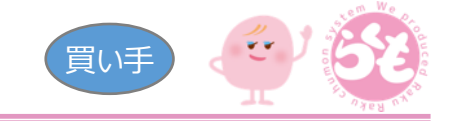

買い手が発注入力時にタグを使って商品が検索できるようになります。

タグを使わない場合は、タグ検索機能が表示されません(今までと変わらず利用できます)。

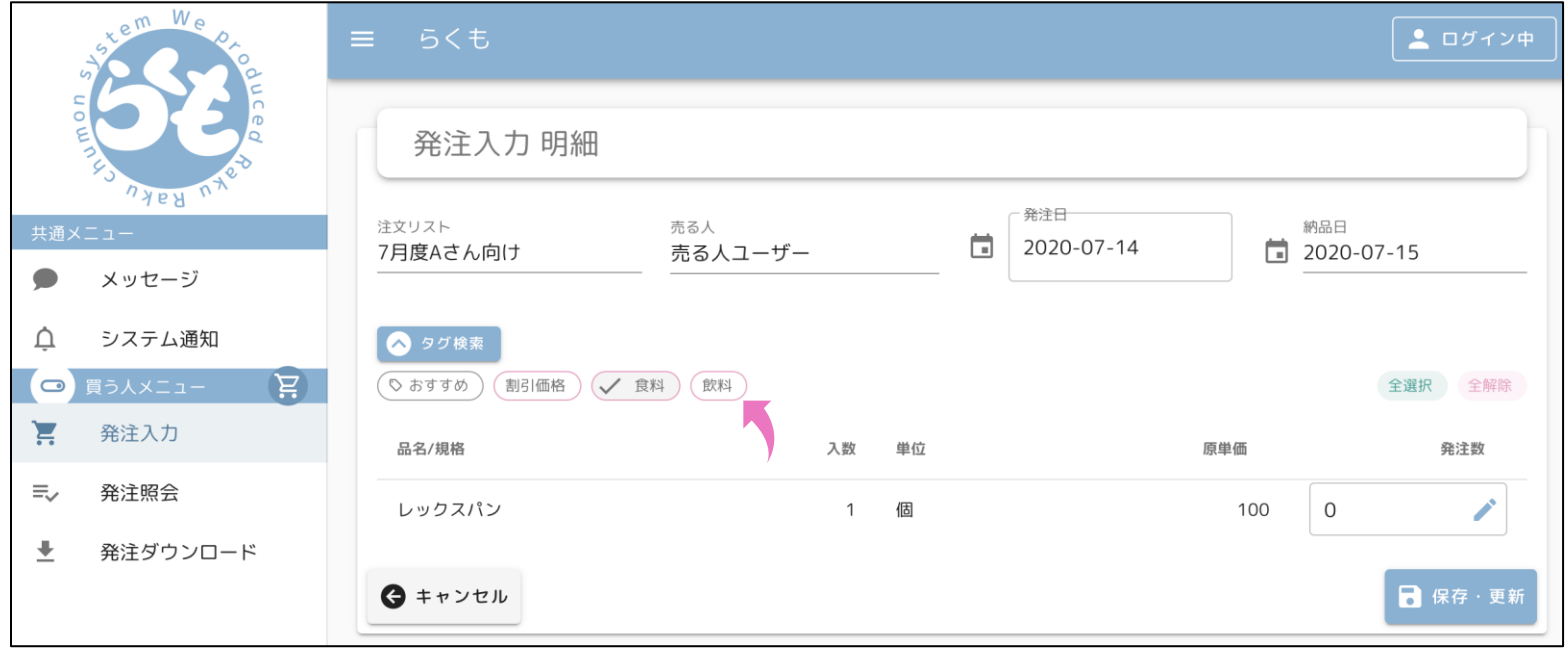

![](_page_57_Picture_35.jpeg)

![](_page_58_Picture_0.jpeg)

★プログラム著作権等

このプログラム、マニュアルの版権はすべて株式会社サンレックスが所有しています。 お客様はご自分の業務のために本システムをご利用になる他は、 お客様以外の第三者に本システムを使用させることはできません。 また、本システムのプログラム、マニュアルその他の電気的、光学的、その他いか なる方法でも、版権所有者に無断で複写・複製することはできません。 また、内容について予告なく変更する場合がございます。